Nous vous félicitons d'avoir acheté le Sony Ericsson W580i. Pour obtenir du contenu supplémentaire, visitez [www.sonyericsson.com/fun.](www.sonyericsson.com/fun)

Enregistrez-vous maintenant pour recevoir gratuitement de l'espace de stockage en ligne et bénéficier d'offres spéciales sur [www.sonyericsson.com/myphone.](www.sonyericsson.com/myphone) Pour obtenir de l'aide sur ce produit, visitez <www.sonyericsson.com/support>.

Une dimension supplémentaire – les accessoires Sony Ericsson

Haut-parleurs portables MPS-60 Petits, mais puissants, ils tiennent dans la poche.

## Mains libres stéréo HPM-85 Concu pour restituer un son puissant

## Câble musical MMC-70

Connecte votre téléphone mobile à votre chaîne stéréo.

Il est possible que la gamme complète d'accessoires ne soit pas disponible sur certains marchés. Pour plus d'informations, visitez <www.sonyericsson.com/accessories>.

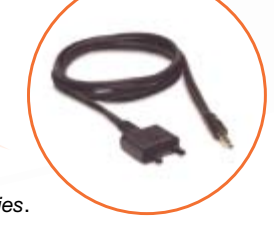

## Table des matières

## [Mise en route ...................... 4](#page-5-0)

[Assemblage, carte SIM, batterie, mise](#page-5-1)  sous tension, aide, appels.

## [Présentation du téléphone .... 8](#page-9-0)

[Présentation du téléphone, des icônes,](#page-9-1)  des menus, de la saisie de lettres, du menu Activité, du gestionnaire de fichiers, du Memory Stick Micro™ (M2™).

## [Appel ................................. 20](#page-21-0)

[Appels, contacts, contrôle vocal,](#page-21-1)  options d'appel.

## [Messagerie ....................... 32](#page-33-0)

[SMS, MMS, messages vocaux, email,](#page-33-1)  Mes amis.

## [Imagerie ............................ 41](#page-42-0)

[Appareil photo, images, PhotoDJ™.](#page-42-1)

## [Loisirs ............................... 44](#page-45-0)

[Mains libres, Walkman®, commande](#page-45-1)  de mouvement, radio, TrackID™, PlayNow™, MusicDJ™, VideoDJ™, thèmes, jeux, etc.

## [Application Fitness .......... 53](#page-54-0)

[Podomètre, compteur de calories,](#page-54-1)  tours, vitesse, étalonnage avancé, options Fitness.

## [Connectivité ..................... 57](#page-58-0)

Paramètres, utilisation d'Internet, RSS, synchronisation, périphérique [Bluetooth™, infrarouge, câble USB,](#page-58-1)  service de mise à jour.

## Fonctions

## [supplémentaires .............. 66](#page-67-0)

[Réveil, agenda, tâches, profils, heure](#page-67-1)  et date, verrou de la carte SIM.

## [Dépannage ....................... 73](#page-74-0)

[Pourquoi le téléphone ne fonctionne-t](#page-74-1)il pas comme je le souhaite ?

## [Informations importantes .... 76](#page-77-0)

Site Web grand public Sony Ericsson, service et support, utilisation sûre et efficace, contrat de licence utilisateur final, garantie, déclaration de conformité.

## [Index ................................. 88](#page-89-0)

#### Table des matières 1

#### Sony Ericsson

GSM 850/900/1800/1900

Ce Guide de l'utilisateur est publié par Sony Ericsson Mobile Communications AB ou sa filiale nationale sans aucune garantie. Sony Ericsson Mobile Communications AB ou sa filiale nationale peuvent procéder en tout temps et sans préavis à toute amélioration et à toute modification de ce Guide de l'utilisateur à la suite d'une erreur typographique, d'une erreur dans l'information présentée ou de toute amélioration apportée aux programmes et/ou au matériel. De telles modifications seront toutefois intégrées aux nouvelles éditions de ce Guide de l'utilisateur. Tous droits réservés.

©Sony Ericsson Mobile Communications AB, 2007 Numéro de publication : FR/LZT 108 9304 R1A Remarque :

Certains services présentés dans ce Guide de l'utilisateur ne sont pas pris en charge par tous les réseaux. Cela s'applique aussi aux numéros d'urgence internationaux 112 et 911.

Veuillez contacter votre opérateur réseau ou votre fournisseur de services si vous n'êtes pas certain de la disponibilité d'un service donné.

Il est conseillé de lire attentivement les chapitres Instructions pour une utilisation efficace et sans danger et Garantie limitée avant d'utiliser votre téléphone mobile.

Votre téléphone mobile permet de télécharger, stocker et de transférer d'autres éléments tels que des sonneries. L'utilisation d'un tel contenu peut être limité ou interdit par des droits de tiers, notamment, mais sans limitation, des restrictions imposées par la législation sur les droits d'auteur en vigueur. Vous êtes personnellement responsable du contenu supplémentaire que vous téléchargez ou transmettez à partir de votre téléphone mobile, pour lequel la responsabilité de Sony Ericsson ne peut en aucun cas être engagée. Avant d'utiliser un quelconque élément du contenu supplémentaire, vérifiez si vous possédez la licence adéquate ou si vous y êtes autorisé. Sony Ericsson ne garantit

pas la précision, l'intégrité ou la qualité d'un contenu supplémentaire ou d'un contenu tiers. En aucun cas Sony Ericsson ne peut être tenu pour responsable d'une utilisation inadéquate d'un contenu supplémentaire ou d'un contenu tiers. Bluetooth™ est une marque ou une marque déposée de Bluetooth SIG Inc.

Le logo représentant une bille, PlayNow, TrackID, MusicDJ, PhotoDJ et VideoDJ sont des marques ou des marques déposées de Sony Ericsson Mobile Communications AB.

Le nom et le logo WALKMAN®, Sony, Memory Stick Micro™ et M2™ sont des marques ou des marques déposées de Sony Corporation.

Ericsson est une marque ou une marque déposée de Telefonaktiebolaget LM Ericsson.

Adobe™ et Photoshop™ sont des marques ou des marques déposées d'Adobe Systems incorporated aux Etats-Unis et/ou dans d'autres pays.

Microsoft, Windows et PowerPoint sont soit des marques déposées, soit des marques de Microsoft Corporation aux Etats-Unis et/ou dans d'autres pays. Mac OS est une marque d'Apple Computer, Inc., déposée aux Etats-Unis et dans d'autres pays. La saisie de texte T9™ est une marque ou une marque déposée de Tegic Communications. La saisie de texte T9™ est utilisée sous licence sous un ou plusieurs des brevets suivants : brevets aux Etats-Unis n°5,818,437, 5,953,541, 5,187,480, 5,945,928 et 6,011,554 ; brevet au Canada n°1,331,057 ; brevet au Royaume-Uni n°2238414B ; brevet standard à Hong Kong n°HK0940329 ; brevet en République de Singapour n°51383 ; brevets européens n° 0 842 463(96927260.8) DE/DK, FI, FR, IT, NL, PT, ES, SE, GB et autre

brevets en instance dans le monde.

Smart-Fit Rendering est une marque ou une marque déposée d'ACCESS CO., LTD. au Japon et dans d'autres pays.

Java et l'ensemble des logos et marques Java sont des marques ou des marques déposées de Sun Microsystems, Inc. aux Etats-Unis et dans d'autres pays.

Contrat de licence utilisateur final de Sun™ Java™ J2ME™.

- 1 Limitations : Le logiciel constitue une information confidentielle de Sun protégée par copyright, et Sun et/ou ses concédants de licence conservent les droits liés à toute copie du logiciel. Le client ne peut pas modifier, décompiler, désassembler, décrypter, extraire le logiciel ou le soumettre à l'ingénierie inverse. Le logiciel ne peut pas être donné en location, cédé ou proposé en souslicence, que ce soit en tout ou en partie.
- 2 Contrôle des exportations : Le logiciel, y compris les données techniques, est soumis aux lois américaines de contrôle des exportations, notamment l'U.S. Export Administration Act et la législation connexe, et peut être soumis aux règles d'importation et d'exportation d'autres pays. Le client s'engage à se conformer de manière stricte à toutes les réglementations et reconnaît qu'il est de son devoir d'obtenir les licences adéquates pour exporter, réexporter ou importer le logiciel. Le logiciel ne peut être téléchargé, exporté ou réexporté (i) ni vers un ressortissant ou un habitant de Cuba, de l'Irak, de l'Iran, de la Corée du Nord, de la Libye, du Soudan, de la Syrie (cette liste pouvant être revue ultérieurement) ou vers un pays soumis à l'embargo par les Etats-Unis; ni (ii) vers quiconque figurant sur la liste Specially Designated Nations du Département du Trésor américain ou sur la liste Table of Denial Orders du Département du commerce américain.
- 3 Droits limités : L'utilisation, la duplication ou la divulgation par le gouvernement des Etats-Unis sont soumises aux limitations énoncées dans les Rights in Technical Data and Computer Software Clauses des documents DFARS 252.227-7013(c) (1) (ii) et FAR 52.227-19(c) (2), si applicables.

Les autres noms de produits et de sociétés mentionnés sont des marques commerciales de leurs propriétaires respectifs.

Tous les droits non expressément accordés sont réservés.

Les figures sont de simples illustrations qui ne sont pas nécessairement une représentation fidèle du téléphone.

### Symboles d'instructions

Les symboles suivants apparaissent dans le Guide de l'utilisateur :

- **Remarque**
- Un service ou une fonction est (@) tributaire d'un réseau ou d'un abonnement. Contactez votre opérateur réseau pour plus de détails.

Voir aussi page...

- $\blacktriangleright$  Utilisez une touche de sélection ou la touche de navigation pour faire défiler et sélectionner  $\rightarrow$  [12 Navigation](#page-13-0).
- $\odot$ Appuyez au centre de la touche de navigation.
- $\circledbullet$ Appuyez la touche de navigation vers le haut.
- $\odot$ Appuyez la touche de navigation vers le bas.
- $\circledast$ Appuyez la touche de navigation vers la gauche.
- $\circledcirc$ Appuyez la touche de navigation vers la droite.

#### Table des matières 3

## <span id="page-5-0"></span>Mise en route

<span id="page-5-1"></span>*Assemblage, carte SIM, batterie, mise sous tension, aide, appels.*

## Assemblage

Avant de commencer à utiliser votre téléphone, vous devez insérer une nouvelle carte SIM ainsi que la batterie.

## Carte SIM et batterie

#### Pour insérer la carte SIM et la batterie

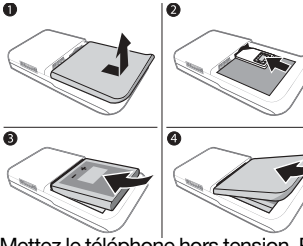

- 1 Mettez le téléphone hors tension. Retirez le couvercle de la batterie en faisant glisser le loquet d'ouverture vers le bas.
- 2 Faites glisser la carte SIM dans son logement en dirigeant les contacts vers le haut.
- 3 Insérez la batterie en orientant l'étiquette vers le haut de telle sorte que les connecteurs se trouvent en face l'un de l'autre.
- 4 Glissez le couvercle de la batterie jusqu'à ce qu'il soit bien en place.

## **Batterie**

#### Pour charger la batterie

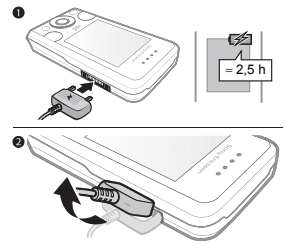

- $\leftrightarrow$  Ne connectez pas le chargeur, à moins que la batterie soit insérée.
	- 1 Connectez le chargeur au téléphone. Attendez environ deux heures et demie ou jusqu'à ce que l'icône indique que la batterie est complètement chargée avant de retirer le chargeur.
	- 2 Retirez la fiche du chargeur en tirant vers le haut et l'extérieur.

Certaines fonctions usent davantage la batterie que d'autres et peuvent nécessiter des chargements plus fréquents. Si le temps de conversation ou de veille diminue nettement, remplacez la batterie. Utilisez exclusivement des batteries agréées par Sony Ericsson  $\Rightarrow$  [80 Batterie](#page-81-0).

#### 4 Mise en route

#### Mise sous tension du téléphone

Chargez le téléphone et insérez la carte SIM avant de mettre le téléphone sous tension. Utilisez l'Assistant de configuration pour préparer l'utilisation.

#### Pour mettre le téléphone sous tension

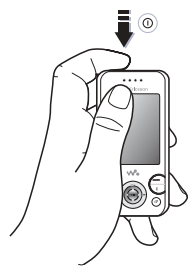

- 1 Maintenez enfoncée la touche  $(1)$ . Quelques minutes peuvent être nécessaires lors du premier démarrage.
- 2 Choisissez le mode du téléphone :
- Mode Normal toutes les fonctionnalités du téléphone.
- · Mode Avion fonctionnalités réseau limitées avec désactivation des fonctions radio FM et émetteurs-récepteurs Bluetooth™ → [7 Mode Avion](#page-8-0).
- 3 Entrez le code PIN de votre carte SIM si vous y êtes invité.
- 4 Au premier démarrage, sélectionnez la langue.
- 5 Sélectionnez Oui pour que l'Assistant de configuration vous aide.
- 6 Suivez les instructions pour terminer la configuration.

#### Carte SIM

La carte SIM (Subscriber Identity Module), que vous obtenez auprès de votre opérateur réseau, contient des informations sur votre abonnement. La carte SIM conserve des informations telles que votre numéro de téléphone et les noms et numéros de vos contacts.

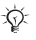

 $\leftrightarrow$  Enregistrez les contacts sur votre carte SIM avant de la retirer du téléphone.

#### Code PIN

Il se peut que vous ayez besoin du code PIN (Personal Identity Number) pour que la carte SIM démarre les services du téléphone. Lorsque vous entrez le code PIN, chaque chiffre s'affiche sous forme d'astérisque (\*), à moins qu'il ne commence par les chiffres d'un numéro d'urgence, comme 112 ou 911. Appuyez sur  $\overline{c}$  pour corriger les erreurs.

Si vous entrez trois fois de suite un code PIN erroné. PIN bloqué apparaît. Pour débloquer la carte SIM, vous devez entrer votre code de déblocage personnel, appelé « PUK » (Personal Unblocking  $Kev \Rightarrow 70$  Verrou de la carte SIM.

## Veille

Dès que vous avez mis le téléphone sous tension et entré votre code PIN, le nom de l'opérateur réseau apparaît sur l'affichage. Vous êtes alors en veille.

### <span id="page-7-0"></span>Aide contenue dans votre téléphone

L'aide est disponible dans votre téléphone.

#### Pour utiliser l'Assistant de configuration

• En mode veille, sélectionnez Menu ▶ Réglages ▶ onglet Général ▶ Assistant Config., puis sélectionnez une option.

#### Télécharger des paramètres

Vous pouvez configurer dans votre téléphone des fonctions qui utilisent Internet, comme Internet, le MMS, l'email et le service de mise à jour Sony Ericsson.

Vous pouvez utiliser Param. téléchargés si votre carte SIM prend en charge ce service, si votre téléphone est connecté à un réseau, s'il a démarré en mode normal et s'il ne contient encore aucun paramètre.

Si votre téléphone contient déjà des paramètres, il se peut qu'aucune autre configuration ne soit nécessaire. Si vous utilisez l'option Param, téléchargés, vous devez accepter d'enregistrer le téléphone aupès de Sony Ericsson. Aucune donnée personnelle ne sera transférée ou traitée par Sony Ericsson. Consultez votre opérateur ou votre fournisseur de services pour obtenir des informations complémentaires.

#### Pour afficher les informations relatives aux fonctions

• Faites défiler jusqu'à une fonction, puis sélectionnez Autres  $\blacktriangleright$  Informations (si disponible).

#### Pour visualiser la démonstration du téléphone

**· En mode veille, sélectionnez Menu**  $\blacktriangleright$  Loisirs  $\blacktriangleright$  Présentation.

## <span id="page-8-0"></span>Mode Avion

Vous pouvez utiliser votre téléphone en :

- Mode Normal pour toutes les fonctionnalités du téléphone.
- ï Mode Avion avec des fonctionnalités limitées. En Mode Avion, les fonctions réseau, radio et émetteurs-récepteurs Bluetooth sont désactivées afin de ne pas affecter les appareils sensibles. Dans un avion, par exemple, vous pouvez écouter de la musique, mais vous ne pouvez pas effectuer d'appels.
- Conformez-vous aux réglementations à bord et aux instructions des membres de l'équipage relatives à l'utilisation des appareils électroniques.

#### Pour afficher les options du menu Mode Avion

• En mode veille, sélectionnez Menu } Réglages et faites défiler jusqu'à l'onglet Général ▶ Mode Avion, puis sélectionnez une option.

## Numéro IMEI

Gardez une copie de votre numéro IMEI (International Mobile Equipment Identity) au cas où votre téléphone serait volé.

#### Pour afficher votre numéro IMEI En veille, appuyez sur \*#06#.

### Emission et réception d'appels

Le téléphone doit être en mode normal.

#### Pour émettre et recevoir des appels

- 1 Entrez un numéro de téléphone (avec l'indicatif international et régional, le cas échéant).
- 2 Sélectionnez Appeler.

#### Pour recevoir un appel

• Lorsque le téléphone sonne, ouvrez le couvercle ou sélectionnez Répondre.

#### Pour mettre fin à un appel

• Sélectionnez Fin appel ou fermez le couvercle.

## <span id="page-9-0"></span>Présentation du téléphone

<span id="page-9-1"></span>*Présentation du téléphone, des icônes, des menus, de la saisie de lettres, du menu Activité, du gestionnaire de fichiers, du Memory Stick Micro™ (M2™).*

## Présentation du téléphone

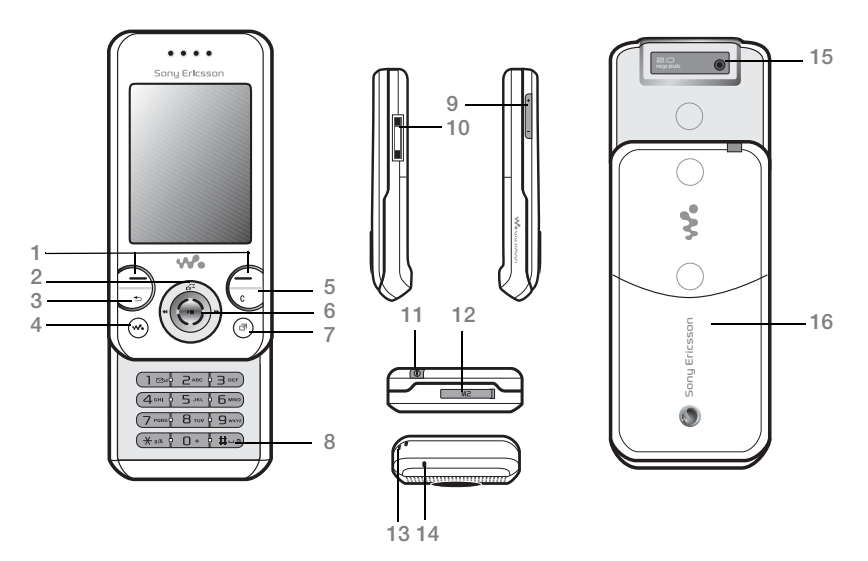

 $\overleftrightarrow{\mathbb{Q}}$ : Certaines icônes représentées sur les touches peuvent varier.

#### 8 Présentation du téléphone

- 1 (nuches de sélection
- $2 \times 2$  Raccourci de l'appareil photo sur la touche de navigation
- $3 \quad \textcircled{f}$  Touche de retour
- 4 (W.) Touche Walkman®
- 5 Touche d'effacement
- 6 Touche de navigation
- 7 (n) Touche du menu Activité
- $8 \quad (\overline{\text{H-S}})$  Touche Silence
- $9 \oplus \oplus$  Touches de volume, zoom de l'appareil photo
- 10 Connecteur du chargeur, du mains libres et du câble USB
- 11 (i) Touche de mise sous/hors tension
- 12 Emplacement pour Memory Stick Micro™ (M2™)
- 13 Support du cordon
- 14 Micro
- 15 Objectif de l'appareil photo
- 16 Couvercle de la batterie

Pour plus d'informations, reportez-vous à la section  $\Rightarrow$  [12 Navigation](#page-13-1).

#### Présentation du téléphone 9

## Présentation des menus\*

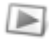

PlayNow™\* **Internet\*** Internet\* PlayNow™\* Loisirs

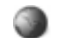

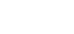

Services en ligne\*\* Radio Jeux TrackID™\*\* Lecteur vidéo VideoDJ™ **PhotoDJ™** MusicDJ™ Télécommande Enregistrer son

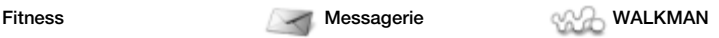

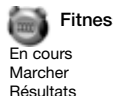

Réglages

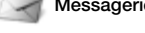

Rédiger nouveau Boîte de réception Email Lecteur RSS **Brouillons** Boîte d'envoi Messages envoyés Messages enreg. Mes amis\* Appeler msgerie Modèles Réglages

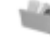

Album app. photo **Musique** Images Vidéos Thèmes Pages Web Jeux Applications **Fitness** 

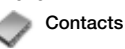

Nouveau contact

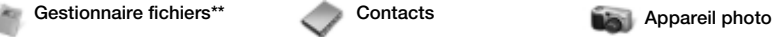

#### 10 Présentation du téléphone

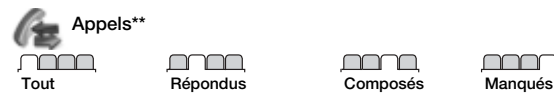

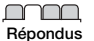

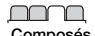

nnr

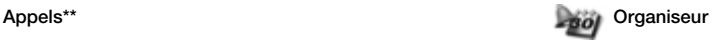

Alarmes Applications Agenda Tâches Notes Synchronisation Minuterie Chronomètre Calculatrice Aide-mémoire

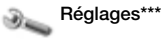

#### nnnn Général

- Profils Heure et date Langue Update Service\*\* Contrôle vocal Nouv. événements **Raccourcis** Mode Avion Sécurité Assistant Config. Etat du téléphone Réinitialiser
- Sons et alertes Volume sonnerie Sonnerie Mode Silence Effets lumineux Sonnerie progressive Vibreur Alerte de message Son des touches

#### mmm

Affichage Fond d'écran **Thèmes** Ecran démarrage **Economiseur** d'écran Taille de l'horloge Luminosité Modifier ID lignes\*

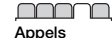

Compos. abrégée Dévier les appels Passer à la ligne 2\* Gérer les appels Durée et coût\*\* ID de l'appelant Mains Libres Ouvrir pr répondre

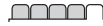

Connectivité\*\* Bluetooth USB Synchronisation Gestion périphs. Réseaux mobiles Communication Data Réglages Internet Param. de diffusion Accessoires

\* Les menus et éléments du bureau peuvent varier en fonction du fournisseur de services.

\*\* Certains menus sont tributaires de votre opérateur, du réseau et de votre abonnement.

\*\*\* Utilisez la touche de navigation pour vous déplacer entre les onglets des sous-menus. Pour plus d'informations, reportez-vous à la section  $\Rightarrow$  [12 Navigation](#page-13-1).

#### Présentation du téléphone 11

## <span id="page-13-1"></span><span id="page-13-0"></span>Navigation

Les menus principaux apparaissent sous forme d'icônes. Certains sousmenus comportent des onglets. Accédez à un onglet en appuyant sur la touche de navigation vers la gauche ou vers la droite, puis sélectionnez une option.

#### Touches de navigation

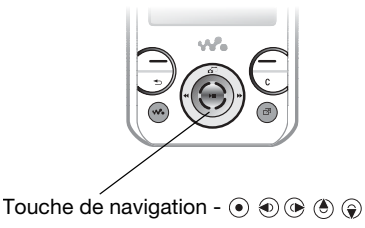

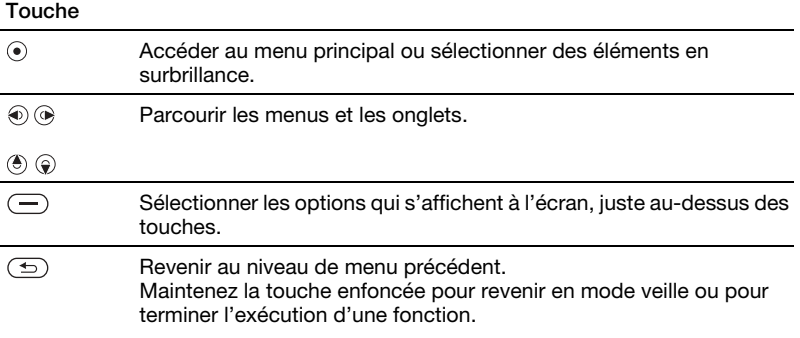

#### 12 Présentation du téléphone

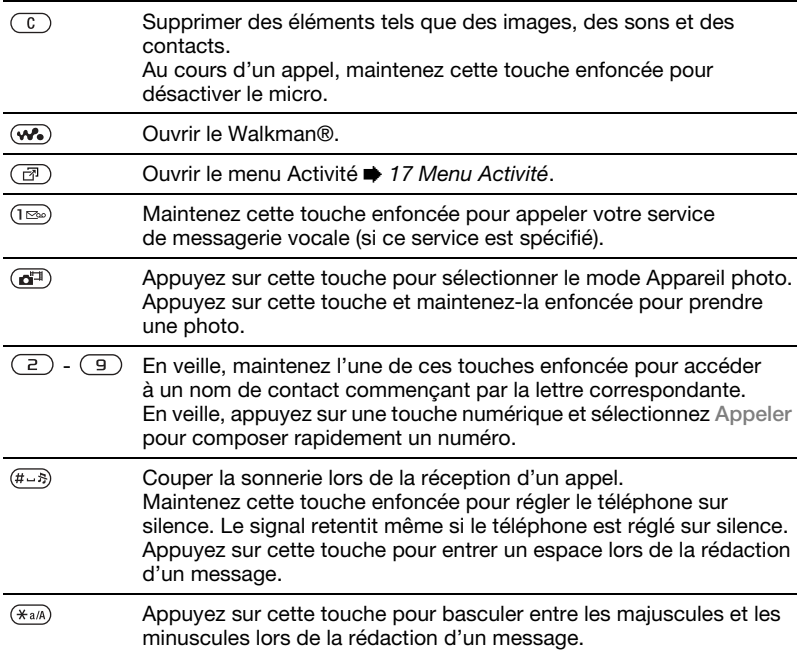

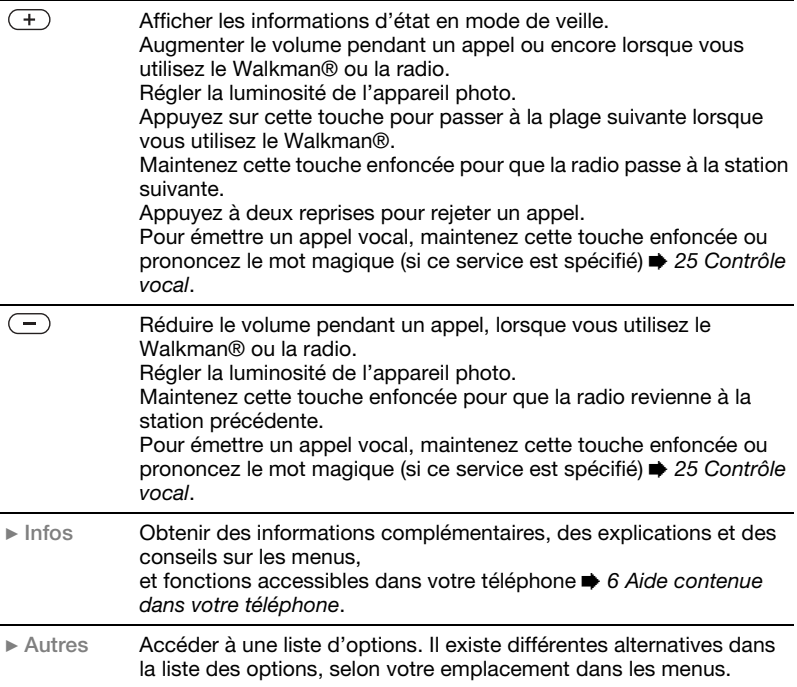

#### 14 Présentation du téléphone

## Barre d'état

Certaines des icônes suivantes peuvent apparaître :

#### Icône Description

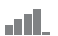

Intensité du signal du réseau GSM.

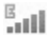

EDGE est disponible.

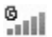

GPRS est disponible.

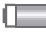

Etat de la batterie

La batterie est en cours de chargement ; apparaît avec l'icône d'état de la batterie.

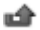

ø

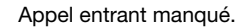

Vous avez reçu un SMS.

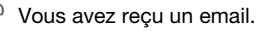

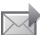

Vous avez reçu un MMS.

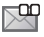

Vous avez reçu un message vocal.

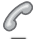

Vous êtes en ligne.

- Ω Le mains libres est connecté.
- La radio est activée en é arrière-plan.
- 箘 Vous avez un rappel de l'agenda.

箘 Vous avez un rappel pour une tâche.

## **Raccourcis**

Vous pouvez créer des raccourcis depuis le clavier et la touche de navigation vers les fonctions et menus principaux du téléphone.

Utilisation des raccourcis clavier Les raccourcis clavier vous permettent d'accéder directement à un menu. La numérotation du menu commence à partir de l'icône supérieure gauche et se poursuit horizontalement, puis vers le bas, ligne par ligne. Par exemple :

- Appuyez sur  $\overline{5}$  pour accéder au cinquième élément du menu.
- Appuyez sur  $(\overline{a})$ ,  $(\overline{0} + )$  et  $(\overline{a} \overline{b})$  pour les dixième, onzième et douzième éléments.
- **· Maintenez enfoncée la touche**  $\circ$  pour revenir en veille.

#### Utilisation des raccourcis des touches de navigation

En mode veille, accédez à une fonction ou à un raccourci en appuyant sur (4).  $\circledcirc$ ,  $\circledcirc$  ou  $\circledcirc$ .

#### Pour modifier un raccourci des touches de navigation

- 1 En mode veille, sélectionnez Menu  $\triangleright$  Réglages  $\triangleright$  Général onglet
	- $\blacktriangleright$  Raccourcis.
- 2 Faites défiler jusqu'à une option, puis sélectionnez Modifier.
- 3 Faites défiler jusqu'à une option de menu, puis sélectionnez Raccourci.

## Langue du téléphone

Vous pouvez sélectionner la langue à utiliser dans les menus du téléphone ou pour la rédaction de textes.

#### Pour changer la langue du téléphone

- 1 En mode veille, sélectionnez Menu ▶ Réglages ▶ Général onglet ▶ Langue ▶ Langue du téléphone.
- 2 Sélectionnez une langue.

La plupart des cartes SIM paramètrent automatiquement la langue des menus en fonction du pays d'achat de la carte SIM. Si ce n'est pas le cas, la langue prédéfinie est l'anglais.

#### <span id="page-17-0"></span>Saisie de lettres et de caractères

Saisissez des caractères à l'aide de :

- Saisie de texte multitape
- ï Saisie de texte T9™

#### Pour modifier la méthode de saisie du texte

• Lorsque vous saisissez des lettres. maintenez enfoncée la touche  $(\overline{u})$ .

#### Options de saisie de lettres

**• Sélectionnez Autres.** 

#### Pour entrer des lettres à l'aide de la saisie multitape

- Appuyez sur  $\left( \overline{z} \right)$   $\left( \overline{y} \right)$  à plusieurs reprises jusqu'à ce que le caractère souhaité apparaisse.
- Appuyez sur  $(*a)$  pour passer des majuscules aux minuscules.
- ï Maintenez enfoncées les touches  $(\overline{0+})$  -  $(\overline{9})$  pour entrer des nombres.
- Appuyez sur  $\circled{c}$  pour supprimer des lettres ou des chiffres.
- Appuyez sur  $\sqrt{2}$  pour les signes de ponctuation les plus courants.
- Appuyez sur  $(F \bar{s})$  pour ajouter un espace.

#### Saisie de texte T9™

La méthode de saisie de texte T9 utilise un dictionnaire intégré.

#### Pour utiliser la saisie de texte T9™

- 1 En mode veille, sélectionnez Menu ▶ Messagerie ▶ Rédiger nouveau  $\blacktriangleright$  SMS.
- 2 Appuyez une seule fois sur chaque touche, même si la lettre souhaitée n'est pas la première sur la touche. Par exemple, pour écrire le mot « Jane », appuyez sur  $(5)$ ,  $(2)$ ,  $\overline{6}$ ,  $\overline{3}$ , Saisissez le mot entier avant de regarder les choix.
	- Appuyez sur  $\circledast$  ou sur  $\circledast$  pour afficher les mots proposés.
	- Appuyez sur  $(F \overline{B})$  pour accepter un mot et ajouter un espace.

#### 16 Présentation du téléphone

- $\bullet$  Appuyez sur  $\circledast$  pour accepter un mot sans ajouter d'espace.
- Appuyez sur  $(\overline{I^{\infty}})$ , puis sur  $(\overline{I^{\circ}})$  ou  $(\widehat{I^{\circ}})$ pour entrer un signe de ponctuation.
- Appuyez sur  $\circled{c}$  pour supprimer la dernière lettre saisie.

#### Pour ajouter des mots au dictionnaire de saisie de texte T9

- 1 Lors de la saisie de lettres, sélectionnez Autres ► Epeler le mot.
- 2 Modifiez le mot en utilisant la saisie multitape.
- 3 Sélectionnez Insérer.

#### Prédiction du mot suivant

Lors de la rédaction d'un message, vous pouvez utiliser la saisie de texte T9 pour prédire le mot suivant, s'il a déjà été utilisé dans une autre phrase.

#### Pour activer/désactiver la prédiction du mot suivant

Lors de la saisie de lettres, sélectionnez Autres ▶ Options d'écriture ▶ Prédir.  $mot$  suiv  $\triangleright$  Sélection.

#### Pour utiliser la prédiction du mot suivant

• Lors de la saisie de lettres, appuyez sur  $(F - \bar{P})$  pour accepter ou continuer.

## <span id="page-18-0"></span>Menu Activité

Le menu Activité offre un aperçu et un accès aux nouveau événements, signets et raccourcis.

#### Pour ouvrir et fermer le menu Activité

• Appuyez sur  $\mathbb{F}$ .

#### Onglets du menu Activité

- Nouv. évén. pour afficher les appels manqués et les nouveaux messages. Les nouveaux événements peuvent également être configurés pour s'afficher plutôt sous la forme de texte contextuel, Réglages > onglet Général ▶ Nouv. évén. ▶ Fenêtre context.
- Applic. en cours les applications qui s'exécutent en arrière-plan.
- Mes raccourcis pour changer l'ordre des raccourcis, en ajouter et en supprimer.
- Internet vos signets Internet.

## Gestionnaire de fichiers

Le Gestionnaire de fichiers contient des éléments tels que des images, de la musique, des thèmes, des pages Web, des jeux et des applications enregistrés dans la mémoire du téléphone ou sur une carte mémoire. Si la mémoire est pleine, supprimez du contenu pour libérer de l'espace.

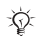

the téléphone et la carte mémoire sont parfois vendus séparément.

Memory Stick Micro™ (M2™) Ajoutez de la mémoire supplémentaire à votre téléphone grâce à la carte mémoire Memory Stick Micro™ (M2™). La carte mémoire peut être utilisée avec d'autres périphériques compatibles.

#### Pour insérer et retirer une carte mémoire

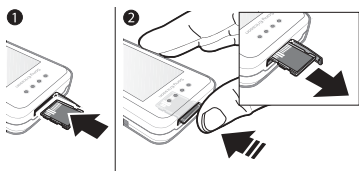

 $\langle \hat{\cdot} \rangle$  Mettez le téléphone en mode veille avant d'insérer ou de retirer la carte mémoire.

- 1 Ouvrez le couvercle de la carte mémoire et insérez la carte mémoire avec les contacts orientés vers le haut, comme illustré.
- 2 Pour la retirer, appuyez sur le bord pour la libérer.

#### Options de la carte mémoire

Vous pouvez vérifier l'état de la mémoire ou formater une carte mémoire pour supprimer toutes les informations qu'elle contient.

#### Pour afficher les options de la carte mémoire

- 1 En mode veille, sélectionnez Menu  $\blacktriangleright$  Gestionnaire fichiers  $\blacktriangleright$  onglet Contenu M.S.
- 2 Sélectionnez Autres.

#### Onglets de menu du Gestionnaire de fichiers

Le Gestionnaire de fichiers est divisé en trois onglets. Les icônes indiquent où les fichiers sont enregistrés.

- **· Tous les fichiers tout le contenu** dans la mémoire du téléphone et sur un Memory Stick Micro™ (M2™).
- $\bullet$  Contenu M.S. tout le contenu sur un Memory Stick Micro™ (M2™).
- · Via le téléphone tout le contenu dans la mémoire du téléphone

#### Informations des fichiers

Vous pouvez afficher des informations de fichier en le mettant en surbrillance et en sélectionnant Autres ▶ Informations. Les éléments téléchargés ou reçus via l'une des méthodes de transfert disponibles peuvent être protégés par copyright. Si un fichier est protégé, vous ne pouvez ni le copier ni l'envoyer. Un fichier protégé par DRM s'accompagne du symbole d'une clé  $(\sqrt{a})$ .

#### 18 Présentation du téléphone

#### Pour déplacer un fichier dans la mémoire

- 1 En mode veille, sélectionnez Menu  $\blacktriangleright$  Gestionnaire fichiers.
- 2 Faites défiler jusqu'à un dossier, puis sélectionnez Ouvrir.
- 3 Faites défiler jusqu'à un fichier, puis sélectionnez Autres > Gérer un fichier ▶ Déplacer.
- 4 Sélectionnez de transférer le fichier vers Téléphone ou Memory Stick.

#### Pour copier un fichier dans la mémoire

- 1 En mode veille, sélectionnez Menu  $\blacktriangleright$  Gestionnaire fichiers.
- 2 Faites défiler jusqu'à un dossier, puis sélectionnez Ouvrir.
- 3 Faites défiler jusqu'à un fichier, puis sélectionnez Autres » Gérer un fichier  $\triangleright$  Copier.
- 4 Sélectionnez de transférer le fichier vers Téléphone ou Memory Stick.

#### Pour transférer des fichiers sur un ordinateur

Vous pouvez transférer des fichiers sur votre ordinateur via la technologie sans fil Bluetooth™ ou via un câble  $USB \Rightarrow 57$  Connectivité.

#### Pour créer un sous-dossier

- 1 En mode veille, sélectionnez Menu  $\blacktriangleright$  Gestionnaire fichiers.
- 2 Faites défiler iusqu'à un dossier. puis sélectionnez Autres » Nouveau dossier.
- 3 Entrez un nom pour le dossier.
- 4 Sélectionnez OK pour enregistrer le dossier.

#### Pour sélectionner un ou plusieurs fichiers

- 1 En mode veille, sélectionnez Menu  $\blacktriangleright$  Gestionnaire fichiers.
- 2 Faites défiler jusqu'à un dossier. puis sélectionnez Autres » Marquer ▶ Marquer plusieurs.
- 3 Faites défiler pour sélectionner des fichiers, puis sélectionnez Marquer ou Désactiver.

#### Pour supprimer un fichier ou un sous-dossier à partir du Gestionnaire de fichiers

- 1 En mode veille, sélectionnez Menu  $\blacktriangleright$  Gestionnaire fichiers.
- 2 Faites défiler jusqu'à un dossier, puis sélectionnez Ouvrir.
- 3 Faites défiler jusqu'à un fichier, puis sélectionnez Autres » Supprimer.

## <span id="page-21-0"></span>Appel

<span id="page-21-1"></span>*Appels, contacts, contrôle vocal, options d'appel.*

#### Emission et réception d'appels

Vous devez mettre votre téléphone sous tension et être à portée d'un  $r$ éseau.  $\blacktriangleright$  6 Aide contenue dans votre [téléphone](#page-7-0).

#### Pour émettre un appel

- 1 En mode veille, entrez un numéro de téléphone.
- 2 Sélectionnez Appeler.
- Pour des appels internationaux, maintenez enfoncée la touche  $\left(\overline{u}\right)$  jusqu'à ce qu'un + apparaisse.

#### Pour recomposer un numéro

- Lorsque Réessayer ? apparaît, sélectionnez Oui.
- Il est inutile de maintenir le combiné à l'oreille, car l'appareil émet un signal sonore dès que la liaison est rétablie, sauf si le son est coupé.

#### Pour répondre à un appel ou le rejeter

- ï Sélectionnez Répondre ou ouvrez le couvercle pour répondre à un appel.
- Sélectionnez Occupé pour mettre fin à un appel ou le rejeter.

#### Pour couper le micro

- 1 Maintenez enfoncée la touche  $(\widehat{\mathfrak{c}})$ .
- 2 Maintenez à nouveau enfoncée la touche  $\binom{c}{k}$  pour reprendre.

#### Pour régler le haut-parleur

- ï Durant un appel, sélectionnez Autres ▶ Activer HP ou Désactiver HP
- $\frac{1}{2}$ il est inutile de maintenir le combiné à l'oreille lorsque vous utilisez le hautparleur. Cela peut altérer l'ouïe.

#### Pour régler le volume de l'écouteur

• Appuyez sur  $(+)$  pour augmenter le volume ou sur  $\left( -\right)$  pour le diminuer.

#### Réseaux

Certains opérateurs réseau vous permettent de changer de réseau manuellement.

#### Pour basculer d'un réseau à l'autre

- 1 En mode veille, sélectionnez Menu
	- ▶ Réglages ▶ onglet Connectivité
	- ▶ Réseaux mobiles ▶ Choisir réseau.
- 2 Sélectionnez une option.

## Appels d'urgence

Votre téléphone prend en charge les numéros d'urgence internationaux tels que le 112 et le 911. Cela signifie que vous pouvez normalement émettre des appels d'urgence dans n'importe quel pays, avec ou sans carte SIM, lorsque vous êtes à portée d'un réseau GSM.

 $\exists$ G: Dans certains pays, d'autres numéros d'urgence peuvent aussi être utilisés. Il se peut donc que votre opérateur réseau ait sauvegardé d'autres numéros d'urgence locaux sur la carte SIM.

#### Pour émettre un appel d'urgence

ï Entrez le 112 ou le 911 (les numéros d'urgence internationaux), sélectionnez Appeler.

#### Pour afficher les numéros d'urgence locaux

- 1 En mode veille, sélectionnez Menu ▶ Contacts.
- 2 Sélectionnez Autres ▶ Options  $\triangleright$  Numéros spéciaux  $\triangleright$  Numéros d'urgence.

## **Contacts**

Vous pouvez enregistrer des noms, des numéros et des informations personnelles dans Contacts.

Les informations peuvent être enregistrées dans la mémoire du téléphone ou sur votre carte SIM.

Pour obtenir des informations utiles et connaître les paramètres disponibles, sélectionnez Contacts > Autres ▶ Options.

#### Contact par défaut

Vous pouvez choisir le répertoire interne ou la carte SIM comme liste de contacts par défaut.

#### Pour sélectionner les contacts par défaut

- 1 En mode veille, sélectionnez Menu ► Contacts.
- 2 Sélectionnez Autres ▶ Options ▶ Avancées ▶ Contacts par défaut.
- 3 Sélectionnez une option.

#### Contacts du téléphone

Les contacts du téléphone sont enregistrés dans la mémoire du téléphone et peuvent contenir des noms, des numéros de téléphone et des informations personnelles.

#### Pour ajouter un contact du téléphone

- 1 En mode veille, sélectionnez Menu  $\triangleright$  Contacts  $\triangleright$  Nouveau contact
	- ▶ Aiouter.
- 2 Entrez le nom, puis sélectionnez OK.
- 3 Entrez le numéro, puis sélectionnez OK.
- 4 Sélectionnez une option de numéro.
- 5 Faites défiler les onglets et sélectionnez des champs pour y ajouter des informations. Pour entrer des symboles tels que @, sélectionnez Autres > Ajouter symbole, faites défiler jusqu'à un symbole, puis sélectionnez Insérer.
- 6 Une fois que toutes les informations ont été ajoutées, sélectionnez Enregistr.

#### Pour supprimer un contact

- 1 En mode veille, sélectionnez Menu ▶ Contacts et faites défiler jusqu'à un contact.
- 2 Appuyez sur  $\binom{n}{k}$ , puis sélectionnez Oui.

#### Pour supprimer l'ensemble des contacts du téléphone

- 1 En mode veille, sélectionnez Menu ▶ Contacts.
- 2 Sélectionnez Options ▶ Avancées  $\triangleright$  Suppr. tous contacts  $\triangleright$  Sélection  $\triangleright$  Oui.

#### Pour enregistrer automatiquement les noms et les numéros de téléphone sur la carte SIM

- 1 En mode veille, sélectionnez Menu ► Contacts
- 2 Sélectionnez Autres ▶ Options
	- ▶ Avancées ▶ Enreg. auto sur SIM
	- ▶ Activer.

#### Contacts SIM

Vous pouvez enregistrer des contacts sur votre carte SIM.

#### Pour ajouter un contact SIM

Avec Contacts SIM comme contact par défaut :

- 1 En mode veille, sélectionnez Menu ▶ Contacts ▶ Nouveau contact ▶ Aiouter.
- 2 Entrez le nom, puis sélectionnez OK.
- 3 Entrez le numéro, puis sélectionnez OK.
- 4 Sélectionnez un numéro.
- 5 Le cas échéant, ajoutez d'autres informations, puis sélectionnez Enregistr.

#### Etat de la mémoire

Le nombre de contacts que vous pouvez enregistrer dans le téléphone ou sur la carte SIM dépend de la mémoire disponible.

#### Pour afficher l'état de la mémoire

- 1 En mode veille, sélectionnez Menu  $\triangleright$  Contacts.
- 2 Sélectionnez Autres ► Options
	- ▶ Avancées ▶ Etat mémoire.

#### 22 Appel

## Utilisation des contacts

#### Pour appeler un contact

- 1 En mode veille, sélectionnez Menu ▶ Contacts.
- 2 Faites défiler ou entrez la ou les premières lettres du nom du contact.
- 3 Lorsque le contact s'affiche en surbrillance, appuyez sur  $\circledast$  ou  $\circledast$ pour sélectionner un numéro, puis sélectionnez Appeler.

#### Pour envoyer un contact

- 1 En mode veille, sélectionnez Menu  $\blacktriangleright$  Contacts.
- 2 Sélectionnez un contact.
- 3 Sélectionnez Autres ▶ Envoyer contact.
- 4 Sélectionnez une méthode de transfert.

#### Pour envoyer l'ensemble des contacts

- 1 En mode veille, sélectionnez Menu ► Contacts.
- 2 Sélectionnez Autres ▶ Options  $\triangleright$  Avancées  $\triangleright$  Envoi ts contacts.
- 3 Sélectionnez une méthode de transfert.

#### Pour copier les noms et les numéros sur la carte SIM

- 1 En mode veille, sélectionnez Menu ▶ Contacts.
- 2 Sélectionnez Autres ▶ Options ▶ Avancées ▶ Copier vers SIM.
- 3 Sélectionnez une option.

 $\overrightarrow{K}$  Lorsque vous copiez l'ensemble des contacts du téléphone sur la carte SIM, toutes les informations contenues sur la carte SIM sont remplacées.

#### Pour copier des noms et des numéros dans les contacts du téléphone

- 1 En mode veille, sélectionnez Menu ► Contacts.
- 2 Sélectionnez Autres ▶ Options ▶ Avancées ▶ Copier de SIM.
- 3 Sélectionnez une option.

#### Pour modifier un contact du téléphone

- 1 En mode veille, sélectionnez Menu ► Contacts.
- 2 Faites défiler jusqu'à un contact, puis sélectionnez Autres » Modifier contact.
- 3 Faites défiler jusqu'à un onglet, puis sélectionnez Modifier.
- 4 Modifiez les informations, puis sélectionnez Enregistr.

Pour modifier un contact SIM Avec les contacts SIM comme répertoire par défaut :

- 1 En mode veille, sélectionnez Menu ▶ Contacts.
- 2 Faites défiler jusqu'à un nom et un numéro, puis sélectionnez Autres ▶ Modifier contact.
- 3 Modifiez le nom et le numéro.

#### Pour enregistrer et restaurer les contacts avec une carte mémoire

- 1 En mode veille, sélectionnez Menu } Contacts.
- 2 Sélectionnez Autres ▶ Options ▶ Avancées ▶ Sauvegarde sur M.S. ou Restaur. depuis MS.

#### Pour sélectionner l'ordre de tri des contacts

- 1 En mode veille, sélectionnez Menu ► Contacts
- 2 Sélectionnez Autres ▶ Options } Avancées } Ordre de tri.

## Liste d'appels

Informations relatives aux appels récents.

#### Pour composer un numéro à partir de la liste d'appels

- 1 En mode veille sélectionnez Menu ▶ Appels et faites défiler jusqu'à un onglet.
- 2 Faites défiler jusqu'à un nom et un numéro, puis sélectionnez Appeler.

#### Pour ajouter un numéro de la liste des appels à des contacts

- 1 En mode veille, sélectionnez Menu ▶ Appels et sélectionnez un onglet.
- 2 Faites défiler jusqu'à un numéro, puis sélectionnez Autres ▶ Enregistrer n°.

3 Sélectionnez Nouveau contact pour créer un nouveau contact ou sélectionnez un contact existant en vue de lui ajouter un numéro.

#### Pour effacer la liste d'appels

- **· En mode veille, sélectionnez Menu** 
	- $\triangleright$  Appels onglet Tout  $\triangleright$  Autres
	- $\blacktriangleright$  Supprimer tout.

## Composition abrégée

Vous pouvez enregistrer des numéros aux positions 1 à 9 dans votre téléphone pour un accès rapide.

#### Pour modifier les numéros de composition abrégée

- 1 En mode veille, sélectionnez Menu  $\triangleright$  Contacts  $\triangleright$  Autres  $\triangleright$  Options
	- ▶ Compos. abrégée.
- 2 Faites défiler jusqu'à la position, puis sélectionnez Ajouter ou Autres Remplacer.

#### Pour composer rapidement

ï En mode veille, entrez le numéro de position > Appeler.

## Messagerie vocale

Si votre abonnement comprend un service de messagerie vocale, les appelants peuvent laisser un message à votre intention en cas d'absence.

#### 24 Appel

 $\approx$  Pour plus d'informations, contactez votre opérateur réseau.

#### Pour appeler votre service de messagerie vocale

**En mode veille, maintenez enfoncée** la touche  $(\mathbb{R})$ .

#### Pour modifier votre numéro de messagerie vocale

- 1 En mode veille, sélectionnez Menu  $\triangleright$  Messagerie  $\triangleright$  Réglages  $\triangleright$  N° messagerie vocale.
- 2 Entrez le numéro, puis sélectionnez OK.

## <span id="page-26-0"></span>Contrôle vocal

En créant des commandes vocales, vous pouvez :

- ï Numérotation vocale appeler votre correspondant par l'énoncé de son nom.
- Mot magique activer le contrôle vocal en utilisant un mot ou une phrase inhabituel que vous sélectionnez.
- ï Réponse vocale répondre et rejeter des appels à l'aide de la fonctionnalité Réponse vocale et d'un mains libres portable ou pour véhicule.

#### Pour activer la numérotation vocale et enregistrer des commandes

- 1 En mode veille, sélectionnez Menu ▶ Réglages ▶ onglet Général  $\triangleright$  Contrôle vocal  $\triangleright$  Numérotation vocale ► Activer ► Oui ► Nyle cmde vocale et sélectionnez un contact.
- 2 Si le contact possède plusieurs numéros, affichez-les à l'aide de et . Sélectionnez le numéro auquel vous souhaitez ajouter la commande vocale. Enregistrez une commande vocale telle que « Jean mobile ».
- 3 Suivez les instructions à l'écran. Attendez la tonalité et prononcez la commande à enregistrer. Le téléphone vous fait entendre la commande vocale.
- 4 Si l'enregistrement vous convient, sélectionnez Oui. Si ce n'est pas le cas, sélectionnez Non et suivez les instructions à l'écran.

#### Nom de l'appelant

Vous entendez le nom du contact enregistré lorsque vous recevez un appel de ce contact.

#### Pour utiliser le nom de l'appelant

- 1 En mode veille, sélectionnez Menu
	- ▶ Réglages ▶ onglet Général
	- ▶ Contrôle vocal ▶ Lire nom appelant.
- 2 Sélectionnez une option.

#### Pour émettre un appel vocal à partir du téléphone

- 1 En mode veille, maintenez enfoncée la touche  $(+)$  ou  $(-)$ .
- 2 Attendez la tonalité et prononcez un nom enregistré, comme par exemple « Jean mobile ». Le téléphone vous fait entendre le nom et établit la liaison.

#### Pour émettre un appel vocal avec un mains libres

• En mode veille, maintenez enfoncée la touche Mains libres.

#### Le mot magique

Vous pouvez enregistrer et utiliser une commande vocale pour activer le contrôle vocal sans appuyer sur la moindre touche.

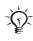

् $\overleftrightarrow{\mathcal{K}}$  Les périphériques Bluetooth™ ne prennent pas en charge le mot magique.

 $\frac{1}{\sqrt{2}}$  Choisissez une expression ou un mot long inhabituel qui ne pourra pas être confondu avec une conversation normale.

#### Pour activer et enregistrer le mot magique

- 1 En mode veille, sélectionnez Menu
	- ▶ Réglages ▶ onglet Général
	- ▶ Contrôle vocal ▶ Mot magique ▶ Activer.
- 2 Suivez les instructions à l'écran, puis sélectionnez Continuer.
- 3 Attendez la tonalité et prononcez le mot magique.
- 4 Sélectionnez Oui pour accepter ou Non pour enregistrer un nouveau mot.
- 5 Suivez les instructions à l'écran, puis sélectionnez Continuer.
- 6 Sélectionnez où le Mot magique est utilisé.

#### Réponse vocale

Lors de l'utilisation d'un mains libres, vous pouvez répondre à des appels entrants avec votre voix ou les rejeter.

#### Pour activer et enregistrer des commandes de réponse vocale

- 1 En mode veille, sélectionnez Menu
	- ▶ Réglages ▶ onglet Général
	- ▶ Contrôle vocal ▶ Réponse vocale **Activer**
- 2 Suivez les instructions à l'écran, puis sélectionnez Continuer. Attendez la tonalité et dites « Répondre ».
- 3 Sélectionnez Oui pour accepter ou Non pour un nouvel enregistrement.
- 4 Suivez les instructions à l'écran, puis sélectionnez Continuer. Attendez la tonalité et dites « Occupé ».
- 5 Sélectionnez Oui pour accepter ou Non pour un nouvel enregistrement.
- 6 Suivez les instructions à l'écran, puis sélectionnez Continuer, puis sélectionnez les environnements dans lesquels la réponse vocale doit être activée.

#### 26 Appel

#### Pour répondre à un appel ou le rejeter à l'aide des commandes vocales

Lorsque le téléphone sonne, dites:

- « Répondre » pour accepter l'appel.
- ï « Occupé » pour le rejeter.

#### Pour modifier des commandes de contact

- 1 En mode veille, sélectionnez Menu ▶ Contacts et faites défiler jusqu'à un contact.
- 2 Sélectionnez Autres > Modifier contact.
- 3 Sélectionnez la commande vocale à éditer.

## $|\widetilde{\mathbb{P}}\@ifnextchar{^}{\!\:}{}|$

## Transfert d'appels

- Vous pouvez transférer des appels par exemple à un service de réponse téléphonique.
- **Lorsque la fonction de restriction des** appels est activée, certaines options de transfert d'appel sont indisponibles.  $\rightarrow$  [30 Limiter des appels.](#page-31-0)

#### Options de transfert d'appel Votre téléphone propose les options suivantes :

- Toujours dévier tous les appels.
- Si occupé si un appel est en cours.
- $\cdot$  Injoignable si le téléphone est mis hors tension ou est indisponible.
- Aucune réponse si vous ne répondez pas aux appels dans un délai déterminé.

#### Pour activer un transfert d'appel

- 1 En mode veille, sélectionnez Menu  $\triangleright$  Réglages  $\triangleright$  onglet Appels  $\triangleright$  Dévier les appels.
- 2 Sélectionnez un type d'appel, une option de transfert, puis sélectionnez Activer.
- 3 Saisissez le numéro de téléphone auquel transférer vos appels.
- 4 Sélectionnez OK.

## Plusieurs appels

Gérer plusieurs appels simultanément.

# Service de mise en attente

Lorsque ce service est activé, vous entendez une tonalité à l'arrivée d'un deuxième appel.

#### Pour utiliser le service de mise en attente

- 1 En mode veille, sélectionnez Menu ▶ Réglages ▶ onglet Appels ▶ Gérer les appels ► Appel en attente.
- 2 Sélectionnez une option.

#### Pour émettre un deuxième appel

- 1 Durant l'appel, sélectionnez Autres } Attente pour mettre l'appel en cours en attente.
- 2 Entrez le numéro, puis sélectionnez Autres ► Appeler.

## Réception d'un deuxième appel vocal

Lorsque vous recevez un deuxième appel, vous pouvez :

- Répondre pour mettre l'appel en cours en attente.
- Occupé pour rejeter l'appel et poursuivre la conversation en cours.
- Rempl. l'appel actif pour répondre à l'appel et mettre fin à l'appel en cours.

#### Prise en charge de deux appels  $\ket{\widehat{\mathbf{p}}}$ vocaux

Vous pouvez avoir un appel en cours et un appel en attente simultanément.

Appuyez sur Autres pour afficher les options d'appel :

- Changer pour basculer entre les deux appels.
- Joindre appels pour regrouper les deux appels.
- Transfert appel pour connecter les deux appels. Vous êtes déconnecté des deux appels.

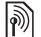

## Conférences

Lors d'une conférence téléphonique, vous pouvez mener une conversation avec cinq personnes. Votre abonnement peut vous limiter à moins de cinq personnes.

 $\vec{\chi}$  Les appels auxquels participent plusieurs personnes peuvent induire des frais de transmission supplémentaires. Contactez votre opérateur réseau pour plus d'informations.

#### Pour regrouper deux appels en un appel de conférence

ï Durant l'appel, sélectionnez Autres ▶ Joindre appels.

#### Pour ajouter un nouveau membre

- 1 Durant l'appel, sélectionnez Autres  $\triangleright$  Attente pour mettre les appels regroupés en attente.
- 2 Sélectionnez Autres > Ajouter un appel et appelez la personne suivante à ajouter à la conférence.
- 3 Sélectionnez Autres ► Joindre appels.
- 4 Pour ajouter davantage de participants, répétez les étapes 1 à 3.

#### Pour libérer un membre

- 1 Sélectionnez Autres > Libérer particip.
- 2 Sélectionnez le participant à libérer.

#### Pour avoir une conversation privée

- 1 Sélectionnez Autres > Parler à et sélectionnez le participant auquel vous souhaitez parler.
- 2 Pour revenir à la conférence, appuyez sur Autres  $\blacktriangleright$  Joindre appels.

#### Service à deux lignes téléphoniques

Si votre abonnement prend en charge le service de sélection de ligne (ALS), vous pouvez émettre des appels distincts en utilisant différents numéros de téléphone.

#### Pour sélectionner une ligne pour les appels sortants

- 1 En mode veille, sélectionnez Menu  $\blacktriangleright$  Réglages  $\blacktriangleright$  onglet Appels.
- 2 Sélectionnez une option.

#### Pour changer le nom d'une ligne

- 1 En mode veille, sélectionnez Menu  $\triangleright$  Réglages onglet Appels  $\triangleright$  Modifier ID lignes.
- 2 Sélectionnez la ligne à modifier.

## Mes numéros

Vous pouvez afficher, ajouter et modifier vos numéros de téléphone personnels.

#### Pour vérifier vos numéros de téléphone personnels

- 1 En mode veille, sélectionnez Menu  $\triangleright$  Contacts  $\triangleright$  Autres  $\triangleright$  Options ▶ Numéros spéciaux ▶ Mes numéros.
- 2 Sélectionnez une option.

## **Filtrage**

Vous pouvez choisir de recevoir uniquement les appels provenant de certains numéros de téléphone. Si l'option de transfert des appels Si occupé est activée, les appels sont transférés.

#### Pour ajouter des numéros dans votre liste d'appels acceptés

- 1 En mode veille, sélectionnez Menu ▶ Réglages ▶ onglet Appels ▶ Gérer les appels ► Filtrage des appels  $\blacktriangleright$  Depuis liste seult  $\blacktriangleright$  Modifier ▶ Aiouter.
- 2 Faites défiler jusqu'à un contact ou un groupe.

#### Pour accepter tous les appels

• En mode veille, sélectionnez Menu ▶ Réglages ▶ onglet Appels ▶ Gérer les appels ► Filtrage des appels  $\blacktriangleright$  Tous appelants.

# <span id="page-31-0"></span>**Allen Limiter des appels**

Vous pouvez limiter les appels sortants et entrants. Vous avez besoin d'un mot de passe fourni par votre fournisseur de services.

Si vous transférez les appels entrants. vous ne pouvez pas activer certaines options de restriction des appels.

#### Pour utiliser une restriction d'appels

- 1 En mode veille, sélectionnez Menu ▶ Réglages ▶ onglet Appels ▶ Gérer les appels ▶ Restreindre.
- 2 Sélectionnez une option.
- 3 Entrez votre mot de passe, puis sélectionnez OK.

## Numérotation fixe

La fonction de numérotation fixe permet de limiter les appels à certains numéros enregistrés sur la carte SIM. Le code PIN2 protège les numéros fixes. Vous pouvez enregistrer partiellement certains numéros. Par exemple, si vous enregistrez 0123456, cela permet d'appeler tous les numéros commençant par 0123456.

 $\chi^2$  Vous pouvez toujours appeler le numéro d'urgence international, 112 ou 911.

Si la numérotation fixe est activée, vous pouvez ne pas être autorisé à visualiser ou à gérer les numéros de téléphone enregistrés sur la carte SIM.

#### Pour utiliser une numérotation fixe

- 1 En mode veille, sélectionnez Menu  $\blacktriangleright$  Contacts.
- 2 Sélectionnez Autres ▶ Options ▶ Numéros spéciaux ▶ Numérotation fixe, puis sélectionnez Activer.
- 3 Entrez votre PIN2, puis sélectionnez OK.
- 4 Sélectionnez à nouveau OK pour confirmer.

#### Pour enregistrer un numéro fixe

- 1 En mode veille, sélectionnez Menu ▶ Contacts
- 2 Sélectionnez Autres ▶ Options ▶ Numéros spéciaux ▶ Numérotation fixe ▶ Numéros fixes ▶ Nouveau numéro.
- 3 Saisissez les informations, puis appuyez sur Enregistr.

## **Durée et coût des appels**

La durée de l'appel est affichée durant l'appel. Vous pouvez contrôler la durée de votre dernier appel, celle des appels sortants ainsi que la durée totale de vos appels.

#### Pour contrôler la durée d'un appel

• En mode veille, sélectionnez Menu ▶ Réglages onglet Appels ▶ Durée et coût } Compteurs d'appels.

## Autres fonctions d'appel

#### Signaux à fréquence audible

Vous pouvez utiliser des services bancaires ou contrôler un répondeur téléphonique en envoyant des signaux à fréquence audible pendant un appel.

#### <span id="page-32-0"></span>Pour utiliser les signaux à fréquence audible

- 1 Durant l'appel, appuyez sur Autres  $\blacktriangleright$  Activer tonalités.
- 2 Appuyez sur les touches du clavier pour envoyer des tonalités.
- 3 Appuyez sur  $\binom{n}{k}$  pour effacer l'écran.

#### Bloc-notes

Utilisez l'écran comme bloc-notes pour entrer un numéro de téléphone pendant un appel.

 $\langle \cdot \rangle$  Avant d'utiliser le bloc-notes, désactivez les tonalités afin d'éviter qu'elles ne retentissent durant l'appel.  $\Rightarrow$  31 Pour [utiliser les signaux à fréquence audible.](#page-32-0)

#### Pour composer un numéro ou l'enregistrer à partir du Bloc-notes

- ï Durant un appel, saisissez un numéro de téléphone :
	- ï Appeler pour appeler le numéro.
	- $\bullet$  Autres  $\blacktriangleright$  Enregistrer n° pour enregistrer le numéro.

#### Affichage et masquage de votre numéro

Caller ID vous permet d'afficher ou de masquer votre numéro lorsque vous émettez un appel.

#### Pour masquer ou afficher en permanence votre numéro de téléphone

- 1 En mode veille, sélectionnez Menu ▶ Réglages ▶ onglet Appels ▶ ID de l'appelant.
- 2 Sélectionnez une option.

## <span id="page-33-0"></span>**Messagerie**

<span id="page-33-1"></span>*SMS, MMS, messages vocaux, email, Mes amis.*

Votre téléphone prend en charge des services de messagerie. Contactez votre fournisseur de services pour connaître les services que vous pouvez utiliser ou pour plus d'informations, visitez <www.sonyericsson.com/support>.

## SMS

Les SMS peuvent contenir des images, des effets sonores, des animations et des mélodies. Vous pouvez aussi créer et utiliser des modèles pour vos messages.

Si vous envoyez un SMS à un groupe. vous devez payer des frais de transmission pour chacun de ses membres.

#### Avant de commencer

Vous devez disposer du numéro d'un centre de service. Le numéro de votre centre de service est donné par votre fournisseur de services et est stocké sur la carte SIM. Si le numéro ne figure pas sur votre carte SIM lorsque vous le recevez, vous pouvez l'entrer vous-même. Si vous ne disposez pas du numéro du centre de service, contactez votre fournisseur de service.

#### Pour saisir un numéro de centre de service

- 1 En mode veille, sélectionnez Menu
	- $\triangleright$  Messagerie  $\triangleright$  Réglages  $\triangleright$  SMS
	- ▶ Centre de service.
- 2 Si aucun numéro n'est affiché, sélectionnez Modifier ▶ Nouv Ctr Serv SMS et entrez le numéro de téléphone, sans oublier le préfixe d'appel international « + » et le code du pays/région.
- 3 Sélectionnez Enregistr.

#### Envoi de SMS

Pour plus d'informations sur l'entrée de lettres, reportez-vous à la section **■ [16 Saisie de lettres et de caractères](#page-17-0).** 

#### Pour écrire et envoyer un SMS

- 1 En mode veille, sélectionnez Menu ▶ Messagerie ▶ Rédiger nouveau  $\blacktriangleright$  SMS.
- 2 Rédigez votre message, puis sélectionnez Continuer.
- 3 Faites défiler jusqu'à une option, puis appuyez sur Sélection.
- 4 Appuyez sur Envoyer.

#### Pour copier et coller du texte dans un message

- 1 Lors de la rédaction de votre message, sélectionnez Autres ▶ Copier et coller.
- 2 Sélectionnez Copier tout ou ▶ Marquer et copier.

#### 32 Messagerie

- 3 Faites défiler et marquez du texte dans votre message.
- 4 Sélectionnez Autres > Copier et coller  $\blacktriangleright$  Coller.

#### Pour insérer un élément dans un SMS

- 1 Lors de la rédaction de votre message, sélectionnez Autres » Ajouter élément.
- 2 Sélectionnez une option et un élément.
- Vous pouvez convertir votre SMS en MMS. Lors de la rédaction de votre message, sélectionnez Autres ▶ En MMS et continuez à créer un MMS.  $\Rightarrow$  [34 MMS](#page-35-0).

#### Pour spécifier des options de SMS

- 1 En mode veille, sélectionnez Menu  $\triangleright$  Messagerie  $\triangleright$  Réglages  $\triangleright$  SMS.
- 2 Faites défiler jusqu'à une option, puis sélectionnez Modifier.

#### Réception de SMS

Vous êtes averti lorsque vous recevez un SMS. Les messages reçus sont enregistrés dans la boîte de réception.

#### Pour afficher un SMS en mode veille

- **Si le menu Activité est défini** sélectionnez Afficher.
- Si le texte contextuel est réglé : suivez les instructions à l'écran.

#### Pour appeler un numéro figurant dans un SMS

• Sélectionnez le numéro de téléphone affiché dans le message, puis sélectionnez Appeler.

#### Enregistrement et suppression de SMS

Les SMS reçus sont enregistrés dans la mémoire du téléphone. Lorsque la mémoire du téléphone est saturée, supprimez des messages ou placezen sur la carte SIM.

#### Pour enregistrer un message sur la carte SIM

- 1 En mode veille, sélectionnez Menu ▶ Messagerie ▶ Boîte de réception. Messages envoyés ou Brouillons.
- 2 Faites défiler pour sélectionner le message à enregistrer.
- 3 Sélectionnez Autres ► Enreg. message.
- 4 Sélectionnez Messages enreg.

#### Pour enregistrer un élément contenu dans un SMS

- 1 Lors de la lecture d'un message, sélectionnez l'élément.
- 2 Sélectionnez Autres Dutiliser.
- 3 Sélectionnez une option.

#### Pour enregistrer ou supprimer plusieurs messages

- 1 En mode veille, sélectionnez Menu ▶ Messagerie et sélectionnez un dossier.
- 2 Faites défiler et sélectionnez un message.
- 3 Sélectionnez Autres :
	- Sup. ts messages pour supprimer tous les messages du dossier.
	- · Marquer plusieurs pour faire défiler et sélectionner des messages.
- 4 Sélectionnez Autres :
	- **Enreg. messages pour enregistrer** des messages.
	- Suppr. messages pour supprimer des messages.

#### Messages longs

Le nombre de caractères autorisé dans un SMS dépend de la langue dans lequel il est rédigé. Vous pouvez envoyer un long message en liant deux messages ou davantage.

#### Pour activer l'option de messages longs

- 1 En mode veille, sélectionnez Menu  $\triangleright$  Messagerie  $\triangleright$  Réglages  $\triangleright$  SMS.
- 2 Sélectionnez Long. max. des SMS  $\blacktriangleright$  Max. disponible.
- 3 Sélectionnez une option.

 $\leftrightarrow$  Renseignez-vous auprès de votre fournisseur de services sur le nombre maximum de messages pouvant être liés.

## <span id="page-35-0"></span>MMS

Les MMS peuvent contenir du texte, des photos prises par l'appareil photo, des diapositives, des enregistrements sonores, des signatures et des pièces jointes. Les MMS peuvent être envoyés vers un téléphone mobile ou une adresse email.

#### Avant de commencer

Vous devez définir un profil Internet et l'adresse de votre serveur de messagerie. Si vous ne disposez pas encore d'un profil Internet ou d'un serveur de messages, vous pouvez recevoir automatiquement l'ensemble des paramètres MMS de votre opérateur réseau ou depuis le site <www.sonyericsson.com/support>.

#### Pour sélectionner un profil Internet et un serveur de messagerie

- 1 En mode veille, sélectionnez Menu  $\triangleright$  Messagerie  $\triangleright$  Réglages  $\triangleright$  MMS  $\blacktriangleright$  Profil MMS.
- 2 Sélectionnez un profil, puis Autres  $\triangleright$  Modifier  $\triangleright$  Serveur messages, puis Profil Internet.

#### 34 Messagerie
## Pour créer et envoyer un MMS

- 1 En mode veille, sélectionnez Menu ▶ Messagerie ▶ Rédiger nouveau  $\triangleright$  MMS.
- 2 Insérez du texte.
- 3 Faites défiler @ pour utiliser les options de la barre d'outils.
- 4 Faites défiler  $\circledast$  ou  $\circledast$  pour sélectionner une option.
- 5 Lorsque vous êtes prêt à envoyer, sélectionnez Continuer.
- 6 Sélectionnez une option :
	- Entrer adresse email pour envoyer le message à une adresse email.
	- Entrer n° tél. pour envoyer le message à un contact qui ne se trouve pas dans le répertoire.
	- Recherch. contacts pour envoyer le message à une adresse du répertoire.
- 7 Sélectionnez Envoyer.
- $\chi$  Lorsque vous rédigez et modifiez des MMS, vous pouvez utiliser la fonction copier-coller  $\Rightarrow$  32 Pour copier et coller [du texte dans un message](#page-33-0).

## Pour afficher un MMS en mode veille

- **·** Si le menu Activité est défini, sélectionnez Afficher.
- Si le texte contextuel est réglé, suivez les instructions à l'écran.

#### Pour afficher un MMS depuis la boîte de réception

- 1 En mode veille, sélectionnez Menu ▶ Messagerie ▶ Boîte de réception.
- 2 Faites défiler jusqu'au message, puis sélectionnez Afficher.

## Pour fermer un SMS ou un MMS

• Appuyez sur  $\circledcirc$ .

#### Pour enregistrer un élément contenu dans un MMS

- 1 Lors de l'affichage d'un MMS, sélectionnez Autres ► Enreg. éléments.
- 2 Sélectionnez un élément à enregistrer dans la liste qui s'affiche.

## Pour supprimer un message

- 1 En mode veille, sélectionnez Menu  $\blacktriangleright$  Messagerie.
- 2 Sélectionnez un dossier.
- 3 Sélectionnez le message et appuyez  $sur$   $\odot$ .

## Options de message

Vous pouvez spécifier une valeur par défaut pour tous les messages ou choisir les paramètres chaque fois que vous envoyez un message.

## Pour spécifier des options de MMS

- 1 En mode veille, sélectionnez Menu  $\triangleright$  Messagerie  $\triangleright$  Réglages  $\triangleright$  MMS.
- 2 Faites défiler jusqu'à une option, puis sélectionnez Modifier.

#### Pour définir les options de message d'un message spécifique

- 1 Lorsque le message est rédigé et qu'un destinataire est choisi. sélectionnez Autres » Avancées.
- 2 Faites défiler jusqu'à une option, puis sélectionnez Modifier.
- 3 Sélectionnez Terminé lorsque vous avez terminé.

## Options d'envoi

Vous pouvez demander un rapport de lecture ou un rapport de remise et définir une priorité pour un message spécifique. Vous pouvez aussi ajouter d'autres destinataires à votre message.

#### Pour sélectionner d'autres options d'envoi

- 1 Lorsque le message est prêt et qu'un destinataire est choisi, sélectionnez Autres :
	- Ajouter destinat. pour ajouter un autre destinataire.
	- Modifier destinat. pour modifier et ajouter des destinataires.
	- Avancées pour plus d'options d'envoi.
- 2 Faites défiler jusqu'à une option, puis sélectionnez Modifier.

## Modèles de MMS

Ajoutez un nouveau modèle ou utilisez un modèle prédéfini.

## Pour ajouter un modèle

- 1 En mode veille, sélectionnez Menu  $\triangleright$  Messagerie  $\triangleright$  Modèles  $\triangleright$  Nouv. modèle.
- 2 Sélectionnez une option.
- 3 Insérez du texte. Appuyez sur  $\circledast$  pour ajouter des éléments.
- 4 Sélectionnez Enregistr., entrez un titre et sélectionnez OK.

#### Messages vocaux  $|\widetilde{\mathbb{P}}\mathbb{D}|$

Vous pouvez envoyer et recevoir un enregistrement sonore sous la forme d'un message vocal.

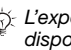

 $\langle \cdot \rangle$ : L'expéditeur et le destinataire doivent disposer d'un abonnement prenant en charge les MMS.

### Pour enregistrer et envoyer un message vocal

- 1 En mode veille, sélectionnez Menu
	- ▶ Messagerie ▶ Rédiger nouveau
	- $\blacktriangleright$  Message vocal.
- 2 Rédigez votre message, puis sélectionnez Arrêter.
- 3 Sélectionnez Envoyer.

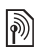

# Email

Vous pouvez utiliser des fonctions d'email standard et l'adresse email de votre ordinateur dans votre téléphone.

## 36 Messagerie

## Avant de commencer

Des paramètres email doivent être introduits dans votre téléphone. La façon la plus simple est d'envoyer des paramètres directement sur votre téléphone depuis le site Web Sony Ericsson ou vous pouvez introduire les paramètres manuellement.

#### Paramètres email via Internet

Vous pouvez les recevoir du site <www.sonyericsson.com/support>.

#### Saisissez les paramètres manuellement

Vous pouvez également saisir les paramètres email manuellement. Pour ce faire, demandez les paramètres à votre fournisseur d'email :

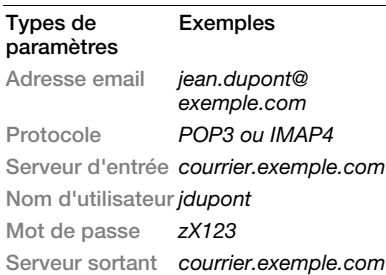

Si vous utilisez l'email via le Web, vous ne devez pas saisir les paramètres manuellement. A la place, parcourez le site Web de votre fournisseur email.

Il s'agit de la personne ou société qui vous a fourni votre adresse email, par exemple, votre administrateur informatique au bureau, ou un fournisseur d'accès Internet.

Vous pouvez trouver des paramètres dans les paramètres du programme d'email de votre ordinateur ou dans un document envoyé par votre fournisseur d'email.

 $\overrightarrow{C}$  Il existe de nombreux fournisseurs d'email différents. Leur terminologie et les informations requises peuvent varier.

#### Pour entrer les paramètres d'email

- 1 En mode veille, sélectionnez Menu ▶ Messagerie ▶ Email ▶ Réglages.
- 2 Saisissez les paramètres.
- the Pour plus d'informations, contactez votre fournisseur d'email ou reportezvous au Guide de mise en route qui contient des informations complémentaires à l'adresse <www.sonyericsson.com/support>.

## Pour recevoir et lire des emails

- 1 En mode veille, sélectionnez Menu ▶ Messagerie ▶ Email ▶ Boîte de réception ▶ Autres ▶ Envoyer/ Recevoir.
- 2 Faites défiler jusqu'à un message. puis sélectionnez Afficher.

## Pour rédiger et envoyer un email

- 1 En mode veille, sélectionnez Menu ▶ Messagerie ▶ Email ▶ Rédiger nouveau.
- 2 Sélectionnez Modifier pour saisir plusieurs destinataires.
- 3 Sélectionnez une option et un destinataire. Lorsque vous êtes prêt, sélectionnez Terminé.
- 4 Appuyez sur  $\circledast$  pour sélectionner Objet :, sélectionnez OK. Pour modifier l'objet, sélectionnez Modifier.
- 5 Appuyez su  $\circledcirc$  pour sélectionner Texte :. Sélectionnez OK.
- 6 Appuyez su  $\circledast$  pour sélectionner Pièces jointes :.
- 7 Sélectionnez Ajouter.
- 8 Sélectionnez Continuer ► Envoyer.

## Pour enregistrer un email

- 1 En mode veille, sélectionnez Menu ▶ Messagerie ▶ Email ▶ Boîte de réception.
- 2 Faites défiler jusqu'au message et sélectionnez Autres » Enreg. message ▶ Email enregistré.

## Pour répondre à un email

- 1 En mode veille, sélectionnez Menu ▶ Messagerie ▶ Email ▶ Boîte de réception.
- 2 Faites défiler et sélectionnez Autres ▶ Répondre.
- 3 Rédigez la réponse et sélectionnez OK.
- 4 Sélectionnez Continuer > Envoyer.

#### Pour afficher ou enregistrer une pièce jointe dans un email

• Lorsque vous affichez le message. sélectionnez Autres ▶ Pièces jointes ▶ Afficher pour afficher l'élément ou Enregistr. pour l'enregistrer.

## Compte email actif

Si vous disposez de plusieurs comptes email, vous pouvez changer celui qui est actif.

## Pour changer de compte email actif

- 1 En mode veille, sélectionnez Menu ▶ Messagerie ▶ Email ▶ Réglages.
- 2 Sélectionnez un compte.

## Pour supprimer un email (POP3)

- 1 En mode veille, sélectionnez Menu ▶ Messagerie ▶ Email ▶ Boîte de réception.
- 2 Sélectionnez le message, puis Autres  $\blacktriangleright$  Marg. pour suppr  $\blacktriangleright$  Marguer.

#### 38 Messagerie

 $\leftrightarrow$  Les messages marqués seront supprimés la prochaine fois que vous vous connectez à votre serveur.

## Pour supprimer un email (IMAP4)

- 1 En mode veille, sélectionnez Menu ▶ Messagerie ▶ Email ▶ Boîte de réception.
- 2 Sélectionnez le message, puis Autres  $\blacktriangleright$  Marq. pour suppr  $\blacktriangleright$  Marquer.
- 3 Sélectionnez Autres » Vider boîte récept.

 $\chi$  Tous les messages marqués pour suppression dans le téléphone et sur le serveur seront supprimés.

## Push email

Vous pouvez recevoir sur votre téléphone un avertissement de votre serveur email spécifiant que vous avez reçu un nouvel email, si cette fonction est prise en charge par votre fournisseur de services. L'utilisation de push email augmente la quantité de données transférées et peut entraîner des frais accrus. Pour plus d'informations sur le prix, contactez votre fournisseur de services.

## Pour activer la notification push email

- 1 En mode veille, sélectionnez Menu ▶ Messagerie ▶ Email ▶ Réglages.
- 2 Sélectionnez un compte à modifier, puis Autres ▶ Modifier compte ▶ Paramètres avancés ▶ Email push.
- 3 Sélectionnez une option.

# Mes amis

Vous pouvez vous connecter et vous inscrire au serveur Mes amis pour communiquer en ligne à l'aide de la messagerie instantanée.

## Avant de commencer

Si votre téléphone ne contient aucun paramètre prédéfini, vous devez entrer les paramètres du serveur. Les paramètres suivants sont fournis par votre fournisseur de services :

- nom d'utilisateur
- $emot$  de passe
- ï adresse du serveur
- profil Internet

### Pour introduire les paramètres du serveur Mes amis

- 1 En mode veille, sélectionnez Menu ► Messagerie ► Mes amis  $\triangleright$  Configurer.
- 2 Sélectionnez Ajouter ou Modifier pour introduire les paramètres.

### Pour se connecter au serveur Mes amis

• En mode veille, sélectionnez Menu ► Messagerie ► Mes amis  $\blacktriangleright$  Connexion.

#### Pour se déconnecter du serveur Mes amis

• Sélectionnez Autres > Déconnexion

## Pour ajouter un contact de chat

- 1 En mode veille, sélectionnez Menu  $\triangleright$  Messagerie  $\triangleright$  Mes amis  $\triangleright$  onglet Contacts.
- 2 Sélectionnez Autres ► Aiouter contact.

#### Pour envoyer un message de discussion

- 1 En mode veille, sélectionnez Menu  $\triangleright$  Messagerie  $\triangleright$  Mes amis  $\triangleright$  onglet Contacts.
- 2 Faites défiler jusqu'à un contact et sélectionnez Discussion.
- 3 Tapez le message, puis sélectionnez Envoyer.

## Etat

1 Vous pouvez afficher votre état, par exemple Heureux ou Occupé, à vos contacts ou à tous les utilisateurs.

## Pour définir le partage de l'état

- 1 En mode veille, sélectionnez Menu
	- $\triangleright$  Messagerie  $\triangleright$  Mes amis  $\triangleright$  Autres  $\triangleright$  Réglages.
- 2 Sélectionnez Afficher mon état.
- 3 Sélectionnez une option.

## Pour modifier votre état

- 1 En mode veille, sélectionnez Menu  $\blacktriangleright$  Messagerie  $\blacktriangleright$  Mes amis  $\blacktriangleright$  onglet Mon état.
- 2 Mettez à jour vos informations d'état.

## Salon de discussion

Un salon de discussion peut être lancé par votre fournisseur de services, par un utilisateur de Mes amis ou par vous-même.

## Pour créer un salon de discussion

- 1 En mode veille, sélectionnez Menu  $\blacktriangleright$  Messagerie  $\blacktriangleright$  Mes amis  $\blacktriangleright$  onglet Groupes de discuss.
- 2 Sélectionnez Autres > Ajouter grpe disc. ▶ Nouv. groupe discus.
- 3 Sélectionnez les contacts à inviter au salon de discussion dans votre liste de contacts, puis Continuer.
- 4 Entrez un court texte d'invitation et sélectionnez Continuer » Envoyer.
- $\chi$ : L'historique des conversations est conservé entre la déconnexion et la connexion afin de vous permettre de revenir aux messages de discussion des anciennes conversations.

## 40 Messagerie

Cette version est la version Internet du Guide de l'utilisateur. © Impression exclusivement réservée à une utilisation privée.

# Imagerie

*Appareil photo, images, PhotoDJ™.*

## Appareil photo et enregistreur vidéo

Vous pouvez prendre des photos ou enregistrer des clips vidéo avec votre téléphone.

## Touches de l'appareil photo

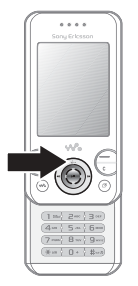

#### Pour prendre des photos et enregistrer des clips vidéo

- 1 Ouvrez le téléphone.
- 2 En mode veille, appuyez sur  $\left(\mathbf{a}^{\text{th}}\right)$  pour démarrer l'appareil photo.
- $3$  Appuyez sur  $\odot$  pour prendre la photo ou démarrer la vidéo.
- 4 Pour mettre fin à l'enregistrement vidéo, appuyez sur  $\odot$ .

Pour basculer entre les modes vidéo et appareil photo

 $\bullet$  Appuyez sur  $\circledast$  ou  $\circledast$ .

## Pour utiliser le zoom

 $\bullet$  Utilisez  $\circledast$  ou  $\circledast$ .

## Pour régler la luminosité

• Utilisez les touches de volume  $(\overline{+)}$  ou  $\overline{(-)}$ ) situées sur le côté du téléphone.

#### Options de l'appareil photo et de l'enregistreur vidéo

• Lorsque l'appareil photo ou la vidéo est activé, appuyez sur Autres pour afficher une liste des options. Pour plus d'informations sur les options, reportez-vous au Guide de mise en route de l'appareil photo à l'adresse [www.sonyericsson.com/support](htt://www.sonyericsson.com/support).

# Transfert d'images

## Transfert vers votre ordinateur

Vous pouvez utiliser le câble USB pour déplacer des photos de l'appareil photo  $\rightarrow$  64 Transfert de fichiers à [l'aide du câble USB](#page-65-0).

Pour faciliter encore l'amélioration et l'organisation des images sur un ordinateur, installez Adobe® Photoshop® Album Starter Edition, fourni sur le CD-ROM qui accompagne le téléphone ou visitez le site <www.sonyericsson.com/support>.

Publication d'un blog sur Internet Si votre abonnement prend en charge ce service, vous pouvez envoyer des photos à publier sur un blog.

**ALES** services Web peuvent exiger un contrat de licence distinct entre vous et le fournisseur de services. A certains endroits, des réglementations et/ou frais supplémentaires peuvent être applicables. Pour plus d'informations, contactez votre fournisseur de services.

#### Pour envoyer des photos de l'appareil photo vers un blog

- 1 En mode veille, sélectionnez Menu  $\triangleright$  Gestionnaire fichiers  $\triangleright$  Album app. photo.
- 2 Faites défiler jusqu'à une photo et sélectionnez Afficher.
- 3 Sélectionnez Autres ▶ Envoyer  $\blacktriangleright$  Publier sur blog.
- 4 Ajoutez un titre et du texte.
- 5 Sélectionnez OK ► Publier.

#### Pour visiter l'adresse du blog d'un contact

- 1 En mode veille, sélectionnez Menu ► Contacts.
- 2 Mettez un contact en surbrillance, puis sélectionnez Autres ► Afficher contact.
- 3 Faites défiler jusqu'à une adresse Web et sélectionnez Atteindre.

# Impression de l'album de l'appareil photo

Vous pouvez imprimer des photos de l'album de l'appareil photo contenu dans votre téléphone par l'intermédiaire du câble USB raccordé à une imprimante compatible PictBridge™. Vous pouvez également enregistrer des images sur un Memory Stick Micro™ (M2™) et les imprimer ultérieurement si votre imprimante prend en charge cette fonction. Pour plus d'informations. reportez-vous au Guide de mise en route qui comporte des informations supplémentaires à l'adresse [www.sonyericsson.com/support](http://www.sonyericsson.com/support).

### Pour afficher les photos de l'appareil photo

- 1 En mode veille, sélectionnez Menu  $\triangleright$  Gestionnaire fichiers  $\triangleright$  Album app. photo.
- 2 Pour afficher la photo entière, sélectionnez Afficher.

## 42 Imagerie

# Images et clips vidéo

Vous pouvez visualiser, ajouter, modifier ou supprimer des images dans le Gestionnaire de fichiers. Les types de fichier pris en charge sont GIF, JPEG, WBMP, BMP, PNG et SVG-Tiny.

## Utilisation des images

Vous pouvez ajouter une image à un contact, l'utiliser lors du démarrage ou comme économiseur d'écran. Les images peuvent être stockées dans la mémoire du téléphone ou sur le Memory Stick.

## Pour afficher et utiliser vos images

- 1 En mode veille, sélectionnez Menu  $\blacktriangleright$  Gestionnaire fichiers  $\blacktriangleright$  Images ou Album app. photo.
- 2 Sélectionnez une image :
	- Afficher pour regarder l'image.
	- Autres ▶ Utiliser comme pour utiliser l'image.
- 3 Sélectionnez une option.

#### Pour afficher des images dans un diaporama

- 1 En mode veille, sélectionnez Menu  $\blacktriangleright$  Gestionnaire fichiers  $\blacktriangleright$  Images.
- 2 Faites défiler jusqu'à une image, puis sélectionnez Afficher ▶ Autres  $\blacktriangleright$  Diaporama.

## Pour envoyer une image

- 1 En mode veille, sélectionnez Menu  $\triangleright$  Gestionnaire fichiers  $\triangleright$  Images.
- 2 Faites défiler jusqu'à une image, puis sélectionnez Autres » Envoyer.
- 3 Sélectionnez une option.

## Pour envoyer un clip vidéo

- 1 En mode veille, sélectionnez Menu  $\blacktriangleright$  Gestionnaire fichiers  $\blacktriangleright$  Vidéos.
- 2 Faites défiler jusqu'à un clip vidéo, puis sélectionnez Autres » Envoyer.
- 3 Sélectionnez une option.

#### Pour recevoir une image ou un clip vidéo

ï Sélectionnez une méthode de transfert et suivez les instructions qui apparaissent sur l'affichage.

## PhotoDJ™ et Video DJ™

Vous pouvez modifier des images et des clips vidéo à l'aide de PhotoDJ™ ou VideoDJ™.

#### Pour modifier et enregistrer une image

- 1 En mode veille, sélectionnez Menu  $\blacktriangleright$  Gestionnaire fichiers  $\blacktriangleright$  Images  $\triangleright$  Ouvrir.
- 2 Faites défiler jusqu'à une photo et sélectionnez Afficher.
- 3 Sélectionnez Autres > Mod. ds PhotoD.I
- 4 Modifiez l'image, puis sélectionnez Autres ► Enregistr. image.

#### Pour modifier et enregistrer un clip vidéo

- 1 En mode veille, sélectionnez Menu  $\triangleright$  Gestionnaire fichiers  $\triangleright$  Vidéos.
- 2 Sélectionnez Ouvrir.
- 3 Faites défiler jusqu'à un clip vidéo, puis sélectionnez Afficher.
- 4 Sélectionnez Autres ▶ VideoDJ™.
- 5 Modifiez le clip, puis sélectionnez Autres ► Enregistr.

# Loisirs

*Mains libres, Walkman®, commande de mouvement, radio, TrackID™, PlayNow™, MusicDJ™, VideoDJ™, thèmes, jeux, etc.*

# Mains libres stéréo

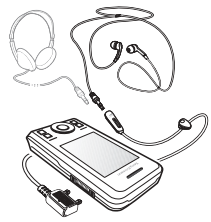

## Pour utiliser le mains libres

Raccordez le mains libres portable à votre téléphone afin de l'utiliser pour les appels, ou encore pour écouter de la musique ou la radio. La musique s'arrête lorsque vous recevez un appel et reprend une fois l'appel terminé.

# WALKMAN® et lecteur vidéo

Les types de fichiers pris en charge sont les suivants : MP3, MP4, M4A, 3GP, eAAC+, AAC, AAC+, Windows Media® Audio, AMR, IMY, EMY, WAV (avec un taux d'échantillonnage maximal de 16 kHz) et Real®8. Il prend également en charge les fichiers diffusés compatibles 3GPP.

## Pour lire de la musique

- 1 En mode veille, sélectionnez Menu > WALKMAN > Autres > Ma musique.
- 2 Faites défiler jusqu'à une option, puis sélectionnez Ouvrir.

### Commande de mouvement

Vous pouvez secouer le téléphone pour mélanger les morceaux.

#### Pour utiliser la commande de mouvement

ï Le Walkman étant allumé, tenez le téléphone normalement et secouez-le.

## Commandes musique et vidéo

## Pour mettre fin à la lecture de musique

**· Sélectionnez Arrêter.** 

## Pour reprendre la lecture de musique

• Sélectionnez Lire.

## Pour modifier le volume

• Appuyez sur  $(+)$  ou  $(-)$ .

## Pour vous déplacer entre les plages

• Appuyez sur  $\circledast$  ou  $\circledast$ .

## Pour avancer ou reculer rapidement

• Maintenez enfoncée la touche  $\circledast$  ou  $\circledast$ .

# Pour quitter le WALKMAN®

• Maintenez enfoncée la touche  $\textcircled{\texttt{f}}$ .

## Pour lire des vidéos

- 1 En mode veille, sélectionnez Menu ▶ Loisirs ▶ Lecteur vidéo.
- 2 Faites défiler jusqu'à un titre et sélectionnez Lire.

## Transfert de musique

Transférer de la musique depuis votre CD, votre musicothèque numérique ou acheter de la musique depuis Internet. Le logiciel Disc2Phone et les pilotes USB sont fournis sur le CD-ROM qui accompagne le téléphone. Vous pouvez utiliser Disc2Phone pour transférer de la musique de CD ou de votre ordinateur vers la mémoire ou sur un Memory Stick.

## Avant de commencer

La configuration minimale requise pour utiliser Disc2Phone sur votre ordinateur est la suivante :

- $W$ indows 2000® SP4
- XP Edition familiale®
- XP Professionnel® SP1
- Windows Vista™

## Pour installer Disc2Phone

1 Mettez l'ordinateur sous tension et insérez le CD-ROM fourni avec votre téléphone ou visitez le site Web

<www.sonyericsson.com/support>. Le CD-ROM démarre automatiquement et la fenêtre d'installation s'ouvre.

- 2 Choisissez une langue et cliquez sur OK.
- 3 Cliquez sur Install Disc2Phone et suivez les instructions.

## Pour utiliser Disc2Phone

- 1 Raccordez le téléphone à un ordinateur à l'aide du câble USB fourni avec votre téléphone.
- 2 Sélectionnez Transf. fichiers. Le téléphone s'éteint et se prépare au transfert des fichiers. Pour plus d'informations, reportez-vous à la section  $\rightarrow$  64 Transfert de fichiers à [l'aide du câble USB](#page-65-0).
- 3 Ordinateur : Démarrer/Programmes/ Disc2Phone.
- 4 Pour obtenir des informations détaillées sur le transfert de la musique, reportezvous à l'aide de Disc2Phone. Cliquez sur  $\overline{P}$  dans le coin supérieur droit de la fenêtre de Disc2Phone.
- 5 Vous pouvez obtenir des informations relatives au CD-ROM (artiste, plage, etc.) via Disc2Phone si vous êtes connecté à Internet et extrayez de la musique à partir d'un CD-ROM.

 $\overrightarrow{X}$ . Ne débranchez pas le câble USB du téléphone ou de l'ordinateur pendant le transfert, car cela pourrait endommager le Memory Stick Micro™ (M2™) et la mémoire du téléphone. Vous ne pouvez pas visualiser les fichiers transférés dans votre téléphone avant d'avoir enlevé le câble USB du téléphone. Pour débrancher le câble USB en toute sécurité en mode de transfert de fichiers, cliquez avec le bouton droit sur l'icône du disque amovible de l'Explorateur Windows et sélectionnez Ejecter.

Vous trouverez plus d'informations sur le déplacement de fichiers vers votre téléphone dans le Guide de mise en rouge Gestion des fichiers disponible sur le site [www.sonyericsson.com/support](http://www.sonyericsson.com/support).

## Exploration des fichiers

La musique et les vidéos sont enregistrées et réparties dans les fichiers :

- ï Artistes répertorie les morceaux de votre téléphone par nom d'artiste.
- Albums répertorie les fichiers musicaux par album.
- Plages répertorie toutes les plages musicales de votre téléphone sur une carte mémoire.
- ï Listes de lecture vos propres listes de plages musicales.
- ï chaînes en ligne répertorie les signets des vidéos et de la musique diffusées.

#### Listes de lecture

Vous pouvez créer des listes de lecture pour organiser les fichiers dans le Gestionnaire fichiers et trier les fichiers par artiste ou titre. Des fichiers peuvent être ajoutés à plusieurs listes de lecture.

La suppression d'une liste de lecture ou d'un fichier d'une liste de lecture ne supprime pas le fichier de la mémoire, mais juste la référence.

## Pour créer une liste de lecture

- 1 En mode veille, sélectionnez Menu  $\triangleright$  WALKMAN  $\triangleright$  Autres  $\triangleright$  Ma musique  $\blacktriangleright$  Listes de lecture  $\blacktriangleright$  Ny liste lecture et sélectionnez Ajouter.
- 2 Entrez un nom, puis sélectionnez OK.
- 3 Faites défiler jusqu'à une plage et sélectionnez Marquer.
- 4 Sélectionnez Ajouter pour inclure la plage dans la liste de lecture.

### Pour ajouter des fichiers à une liste de lecture

- 1 En mode veille, sélectionnez Menu  $\triangleright$  WALKMAN  $\triangleright$  Autres  $\triangleright$  Ma musique  $\blacktriangleright$  Listes de lecture et sélectionnez Ouvrir.
- 2 Sélectionnez Autres > Ajouter média.
- 3 Sélectionnez des fichiers disponibles dans le Gestionnaire fichiers.
- 4 Faites défiler jusqu'à une plage et sélectionnez Marquer.
- 5 Sélectionnez Ajouter pour inclure la plage dans la liste de lecture.

## Pour supprimer des fichiers dans une liste de lecture

- 1 En mode veille, sélectionnez Menu > WALKMAN > Autres > Ma musique.
- 2 Faites défiler jusqu'à une liste de lecture et sélectionnez Ouvrir.
- 3 Faites défiler jusqu'à un fichier et appuyez sur  $\binom{c}{k}$ .

### Pour afficher les options de la liste de lecture

Faites défiler jusqu'à une liste de lecture et sélectionnez Autres pour afficher des options.

Cette version est la version Internet du Guide de l'utilisateur. © Impression exclusivement réservée à une utilisation privée.

् $\overleftrightarrow{\text{Q}}$  Pour plus d'informations, contactez votre fournisseur d'email ou reportez-vous au Guide de mise en route qui contient des informations complémentaires à l'adresse [www.sonyericsson.com/support.](http://www.sonyericsson.com/support)

## Pour supprimer une liste de lecture

- 1 En mode veille, sélectionnez Menu  $\triangleright$  WAI KMAN  $\triangleright$  Autres  $\triangleright$  Ma musique. } Listes de lecture.
- 2 Faites défiler jusqu'à une liste de lecture et appuyez sur  $\binom{c}{k}$ .

## Musique en ligne

Vous pouvez visualiser des vidéos et écoutez de la musique en les diffusant sur votre téléphone via Internet. Si les paramètres ne figurent pas déjà dans votre téléphone  $\rightarrow$  [57 Paramètres](#page-58-0). Pour plus d'informations, contactez votre opérateur réseau ou visitez <www.sonyericsson.com/support>.

#### Pour sélectionner un compte Data pour la diffusion

- 1 En mode veille, sélectionnez Menu ▶ Réglages ▶ onglet Connectivité  $\blacktriangleright$  Param. de diffusion.
- 2 Sélectionnez le compte Data à utiliser.

## Pour diffuser des vidéos et du son

- 1 En mode veille, sélectionnez Menu
	- $\blacktriangleright$  Internet  $\blacktriangleright$  Autres  $\blacktriangleright$  Atteindre
	- **Entrer une URL.**

48 Loisirs

2 Entrez une adresse et sélectionnez un lien de diffusion.

## Pour diffuser de la musique et des vidéos enregistrées

- 1 En mode veille, sélectionnez Menu
	- $\blacktriangleright$  Internet  $\blacktriangleright$  Autres  $\blacktriangleright$  Atteindre
	- $\blacktriangleright$  Signets.
- 2 Sélectionnez le lien à diffuser.
	- ï Les fichiers vidéo s'ouvrent dans le lecteur vidéo.
	- **I es fichiers musicaux s'ouvrent** dans le Walkman®.

## TrackID™

TrackID™ est un service gratuit de reconnaissance des morceaux de musique. Vous pouvez rechercher le titre, l'artiste et le nom de l'album d'un morceau que vous entendez à la radio ou par l'intermédiaire d'un haut-parleur.

 $\binom{5}{1}$ 

 $\frac{1}{\sqrt{2}}$  Pour plus d'informations sur le coût de ce service, adressez-vous à votre fournisseur de services.

## Pour rechercher des informations sur une chanson

- 1 En mode veille, sélectionnez Menu ► Loisirs ► TrackID™.
- 2 Sélectionnez Autres ▶ TrackID™ lorsque vous entendez un morceau diffusé à la radio.

# Radio

#### $\langle \cdot \rangle$  N'utilisez pas le téléphone comme radio dans les endroits où cela est interdit.

Ecoutez la radio FM grâce à la fonctionnalité RDS (Radio Data System). Le mains libres fait office d'antenne. Connectez le mains libres à votre téléphone avant de l'utiliser. La radio peut également être utilisée comme  $s$ ignal d'alarme  $\rightarrow$  [66 Alarmes](#page-67-0).

## Pour écouter la radio

- 1 Connectez le mains libres à votre téléphone.
- 2 En mode veille, sélectionnez Menu  $\blacktriangleright$  Loisirs  $\blacktriangleright$  Radio.

## Pour modifier le volume

• Appuyez sur  $(+)$  ou  $(-)$ .

#### Pour rechercher automatiquement des stations de radio

**· Sélectionnez Recherch.** 

#### Pour rechercher manuellement des stations de radio

• Appuyez sur  $\circledast$  ou  $\circledast$ .

#### Pour rechercher des stations prédéfinies

• Appuyez sur  $\circledast$  ou  $\circledast$ .

# Enregistrement de stations de radio

Vous pouvez enregistrer jusqu'à 20 stations prédéfinies.

## Pour enregistrer des stations de radio

- 1 En mode veille, sélectionnez Menu  $\blacktriangleright$  Loisirs  $\blacktriangleright$  Radio.
- 2 Sélectionnez Recherch. pour rechercher une station de radio.
- 3 Sélectionnez Autres ► Enregistr.
- 4 Sélectionnez une position.

#### Pour sélectionner des stations de radio enregistrées

- 1 En mode veille, sélectionnez Menu  $\blacktriangleright$  Loisirs  $\blacktriangleright$  Radio.
- 2 Sélectionnez Autres ▶ Stations.
- 3 Sélectionnez une station de radio station.

#### Pour enregistrer des stations de radio dans les positions 1 à 10

- 1 En mode veille, sélectionnez Menu  $\blacktriangleright$  Loisirs  $\blacktriangleright$  Radio.
- 2 Sélectionnez Autres et faites défiler jusqu'à une station de radio.
- 3 Maintenez enfoncée la touche  $(\overline{D} - \overline{D})$ .

# Sonneries et mélodies

## Pour sélectionner une sonnerie

- 1 En mode veille, sélectionnez Menu ▶ Réglages ▶ onglet Sons et alertes  $\blacktriangleright$  Sonnerie.
- 2 Sélectionnez une option.

## Pour activer ou désactiver la sonnerie

• En mode veille, maintenez enfoncée la touche  $(F - s)$ . Toutes les sonneries sont désactivées, à l'exception du signal d'alarme.

## Pour régler le volume de la sonnerie

- 1 En mode veille, sélectionnez Menu ▶ Réglages ▶ onglet Sons et alertes  $\triangleright$  Volume sonnerie.
- 2 Appuyez sur  $\circledast$  ou  $\circledast$  pour modifier le volume.
- 3 Sélectionnez Enregistr.

## Pour régler le vibreur

- 1 En mode veille, sélectionnez Menu ▶ Réglages ▶ onglet Sons et alertes ▶ Vibreur.
- 2 Sélectionnez une option.

## Pour envoyer une sonnerie

- 1 En mode veille, sélectionnez Menu  $\blacktriangleright$  Gestionnaire fichiers  $\blacktriangleright$  Musique  $\blacktriangleright$  Sonnerie.
- 2 Faites défiler jusqu'à une image, puis sélectionnez Autres > Envoyer.
- 3 Sélectionnez une méthode de transfert.

## Pour recevoir une sonnerie

ï Sélectionnez une méthode de transfert et suivez les instructions qui apparaissent sur l'affichage.

讼 Vous ne pouvez pas échanger de contenu protégé par copyright. Un fichier protégé s'accompagne du symbole d'une clé.

# MusicDJ™

Vous pouvez composer et modifier des mélodies à utiliser comme sonneries. Une mélodie est constituée de quatre types de plage – Tambours, Graves, Cordes et Accents. Une piste contient un certain nombre de blocs de musique. Les blocs sont constitués de sons prédéfinis aux caractéristiques différentes. Les blocs sont groupés en Introduction. Couplet, Choeur et Pause. Vous composez une mélodie en ajoutant des blocs de musique à la piste.

## Pour composer une mélodie

- 1 En mode veille, sélectionnez Menu **E** Loisirs **E** MusicDJ™.
- 2 Choisissez d'Insérer, de Copier ou de Coller des blocs.
- 3 Servez-vous de  $\circledast$ ,  $\circledast$ ,  $\circledast$  ou  $\circledast$  pour vous déplacer d'un bloc à l'autre.
- 4 Appuyez sur Autres > Enreg. mélodie.

## Pour modifier une mélodie

- 1 En mode veille, sélectionnez Menu  $\blacktriangleright$  Gestionnaire fichiers  $\blacktriangleright$  Musique et sélectionnez Ouvrir.
- 2 Faites défiler jusqu'à une mélodie et sélectionnez Autres » Modifier.
- 3 Modifiez la mélodie et appuyez sur Autres ▶ Enreg. mélodie.

## Pour envoyer une mélodie

- 1 En mode veille, sélectionnez Menu  $\blacktriangleright$  Gestionnaire fichiers.
- 2 Faites défiler Musique et sélectionnez Ouvrir.
- 3 Faites défiler jusqu'à une mélodie et sélectionnez Autres > Envoyer.
- 4 Sélectionnez une méthode de transfert.

## Pour recevoir une mélodie

ï Sélectionnez une méthode de transfert et suivez les instructions qui apparaissent sur l'affichage.

 $\overrightarrow{X}$  Vous ne pouvez pas échanger de contenu protégé par copyright.

# VideoDJ™

Vous pouvez créer et modifier vos propres clips vidéo en utilisant des clips vidéo, des images et du texte.

## Pour créer un clip vidéo

- 1 En mode veille, sélectionnez Menu **E** Loisirs **E** VideoDJ™
- 2 Sélectionnez Ajouter, puis sélectionnez une option.
- 3 Appuyez sur et sélectionnez Ajouter pour ajouter plus d'éléments.
- 4 Sélectionnez Autres > Enregistr.

## Pour modifier un clip vidéo

- 1 En mode veille, sélectionnez Menu  $\blacktriangleright$  Gestionnaire fichiers.
- 2 Faites défiler jusqu'à une vidéo.
- 3 Sélectionnez Autres ▶ VideoDJ™  $\blacktriangleright$  Modifier
- 4 Modifiez la vidéo et appuyez sur Autres ► Enregistr.

# Pour redimensionner un clip vidéo

- 1 En mode veille, sélectionnez Menu  $\blacktriangleright$  Gestionnaire fichiers  $\blacktriangleright$  Vidéos.
- 2 Ouvrir un clip vidéo.
- 3 Sélectionnez Autres } VideoDJ™.
- 4 Sélectionnez Modifier > Aiuster  $\triangleright$  Définir.
- 5 Définissez les points de Début et de Fin.
- 6 Sélectionnez Ajuster.

## Pour envoyer un clip vidéo

- 1 En mode veille, sélectionnez Menu  $\blacktriangleright$  Gestionnaire fichiers  $\blacktriangleright$  Vidéos.
- 2 Faites défiler jusqu'à un clip vidéo, puis sélectionnez Autres ▶ Envoyer.
- 3 Sélectionnez une méthode de transfert.

# Mémo vocal

Vous pouvez enregistrer un mémo vocal ou un appel. Les sons enregistrés peuvent également être spécifiés comme sonneries.

 $\leftrightarrow$  Dans certains pays ou états, la loi exige d'informer le correspondant que vous l'enregistrez.

## Pour enregistrer un son

• En mode veille, sélectionnez Menu  $\blacktriangleright$  Loisirs  $\blacktriangleright$  Enregistrer son.

## Pour écouter un enregistrement

- 1 En mode veille, sélectionnez Menu  $\triangleright$  Gestionnaire fichiers  $\triangleright$  Musique.
- 2 Faites défiler jusqu'à un enregistrement et sélectionnez Lire.

# Jeux

Votre téléphone propose plusieurs jeux. Vous pouvez également télécharger des jeux. Des textes d'aide sont disponibles pour la plupart des jeux.

## Pour démarrer un jeu

- 1 En mode veille, sélectionnez Menu  $\blacktriangleright$  Loisirs  $\blacktriangleright$  Jeux.
- 2 Sélectionnez un jeu.

## Pour mettre fin à un jeu

• Maintenez enfoncée la touche  $\textcircled{\texttt{f}}$ .

# Applications

Vous pouvez télécharger et exécuter des applications Java™. Vous pouvez également afficher des informations ou spécifier différents niveaux d'autorisation.

#### Pour sélectionner une application Java

- 1 En mode veille, sélectionnez Menu ▶ Gestionnaire fichiers ▶ Applications.
- 2 Sélectionnez une application.

#### Pour afficher les options des applications Java™

- Toutes les options risquent de ne pas être disponibles pour toutes les applications.
	- 1 En mode veille, sélectionnez Menu } Gestionnaire fichiers  $\blacktriangleright$  Applications.
	- 2 Sélectionnez une application.
	- 3 Faites défiler jusqu'à un jeu ou une application, puis sélectionnez Autres :
		- · Placer ds dossier pour déplacer l'application dans un autre dossier.
		- · Déplacer ds M.S. pour transférer l'application sur le Memory Stick.
		- Supprimer pour supprimer l'application.
		- Autorisations pour afficher ou modifier les autorisations de l'application.
		- Taille de l'écran pour modifier la taille de l'écran de l'application.
		- Fond d'écran pour utiliser l'application comme fond d'écran.
		- Informations.

# Application Fitness

*Podomètre, compteur de calories, tours, vitesse, étalonnage avancé, options Fitness.*

L'application Fitness enregistre vos performances personnelles, notamment la distance parcourue, la vitesse et le nombre de pas.

Les informations fournies par l'utilisation de l'application Fitness sont approximatives. Sony Ericsson n'offre aucune garantie d'aucun type quant à la précision de l'application Fitness. Tout problème de santé ou de fitness grave doit être signalé à un professionnel des soins de santé.

# <span id="page-54-0"></span>Promenade

La fonction Promenade comptabilise le nombre de pas que vous effectuez pendant la journée et calcule la distance totale que vous parcourez. L'icône du podomètre ( .) indique le nombre de pas.

## Utilisation du podomètre

Si vous ne l'avez pas désactivé, le podomètre est activé par défaut.

 $\overrightarrow{C}_L$  Le podomètre ne commence l'enregistrement que lorsque vous avez effectué huit pas consécutifs en marchant ou en courant.

## Pour utiliser le podomètre

- 1 En mode veille, sélectionnez Menu ▶ Fitness ▶ Réglages ▶ Comptage des pas.
- 2 Sélectionnez une option.

## Réinitialisation du podomètre

Le podomètre se réinitialise automatiquement à minuit, mais vous pouvez aussi le réinitialiser manuellement  $\rightarrow$  [70 Heure et date](#page-71-0).

## Pour réinitialiser le podomètre

• En mode veille, sélectionnez Menu  $\triangleright$  Fitness  $\triangleright$  Marcher  $\triangleright$  Réinitialis.  $\triangleright$  Oui.

# Jogging

La fonction Jogging mesure la distance, le temps et la vitesse d'une séance d'exercices. Pour une évaluation plus précise de la distance parcourue, entrez vos données personnelles ou étalonnez le téléphone. Vous pouvez calculer des calories brûlées en entrant vos données personnelles <sup>→</sup> 55 Données [personnelles](#page-56-0).

## Pour démarrer une séance de jogging

- 1 En mode veille, sélectionnez Menu ▶ Fitness ▶ En cours ▶ Début.
- 2 Commencez à courir une fois que vous avez entendu le son de clôture du compte à rebours.

## Pour arrêter une séance de jogging

• Appuyez sur Pause > Arrêter.

Configuration de l'entraînement Vous pouvez améliorer votre entraînement grâce aux options.

#### Options de configuration de l'entraînement

- Longueur du tour pour baser votre séance d'entraînement sur une longueur de tour spécifique afin de garder une trace du temps nécessaire par tour.
- Tps intermédiaire pour baser votre séance d'entraînement sur un intervalle de temps spécifique afin de garder une trace de la distance parcourue par intervalle.
- $\overrightarrow{x}$  Vous ne pouvez pas ajouter manuellement de tours lorsque Longueur du tour ou Tps intermédiaire est défini.
	- Arrêt auto session pour arrêter la séance d'entraînement après un nombre déterminé de tours.

# 54 Application Fitness

Cette version est la version Internet du Guide de l'utilisateur. © Impression exclusivement réservée à une utilisation privée.

- Limite vites, infér. pour que le téléphone retentisse si vous courez plus lentement que la vitesse minimale sélectionnée.
- Limite vitesse sup. pour que le téléphone retentisse si vous courez plus vite que la vitesse maximale sélectionnée.

# **Réglages**

Vous pouvez effectuer des réglages pour personnaliser l'application Fitness. Comptabilisez les calories que vous brûlez ou affichez les résultats sous la forme d'un graphique.

### Podomètre

 $\rightarrow$  [53 Promenade](#page-54-0) pour plus d'informations.

## Pour régler le son

- **En mode veille, sélectionnez Menu**  $\blacktriangleright$  Fitness  $\blacktriangleright$  Réglages  $\blacktriangleright$  Son.
- Vous pouvez écouter de la musique même si le son de l'application Fitness est désactivé.

## Pour modifier l'affichage des calories

• En mode veille, sélectionnez Menu  $\blacktriangleright$  Fitness  $\blacktriangleright$  Réglages  $\blacktriangleright$  Afficher calories.

Pour permettre l'affichage des calories, vous devrez entrer des données personnelles → [55 Données personnelles.](#page-56-0)

#### <span id="page-56-0"></span>Données personnelles

Vous pouvez entrer vos données personnelles pour connaître le nombre de calories que vous avez brûlées.

## Pour saisir vos données personnelles

- 1 En mode veille, sélectionnez Menu ▶ Fitness ▶ Réglages ▶ Données person.
- 2 Faites défiler jusqu'à Taille et sélectionnez une option.
- 3 Entrez votre taille et sélectionnez OK.
- 4 Faites défiler jusqu'à Poids et sélectionnez une option.
- 5 Entrez votre poids et sélectionnez OK.
- 6 Sélectionnez Année naissance.
- 7 Entrez votre année de naissance et sélectionnez OK.
- 8 Sélectionnez Homme ou femme et sélectionnez une option.
- 9 Sélectionnez Enregistr.

## Etalonnage avancé

Vous pouvez obtenir des mesures plus précises en étalonnant le téléphone.

## Pour étalonner le téléphone

- 1 En mode veille, sélectionnez Menu ▶ Fitness ▶ Réglages ▶ Etalonnage avancé.
- 2 Sélectionnez Début.
- 3 Parcourez une distance connue (au moins 100 mètres).
- 4 Sélectionnez Arrêter.
- 5 Saisissez la distance parcourue et appuyez sur OK.

## Paramètres unités

Définissez des unités pour la vitesse, la longueur et les calories.

## Pour définir l'unité de longueur

• En mode veille, sélectionnez Menu ▶ Fitness ▶ Réglages ▶ Paramètres unités ▶ Unité de distance, puis sélectionnez une option.

## Pour définir l'unité de vitesse

• En mode veille, sélectionnez Menu ► Fitness ► Réglages ► Paramètres unités ► Unité vit./rythme et sélectionnez une unité.

## Pour définir l'unité de calorie

• En mode veille, sélectionnez Menu ▶ Fitness ▶ Réglages ▶ Paramètres unités ▶ Unité de calorie et sélectionnez une unité.

## Pour réinitialiser toutes les données

• En mode veille, sélectionnez Menu ► Fitness ► Réglages ► Données par défaut } Oui } OK.

# **Résultats**

Vous pouvez afficher des informations détaillées sur les séances d'entraînement que vous avez enregistrées. Les résultats sont enregistrés dans l'ordre chronologique.

Affichez des graphiques et plus de détails en utilisant l'application Pocket trainer.

## Pour afficher les résultats

- 1 En mode veille, sélectionnez Menu ▶ Fitness ▶ Résultats.
- 2 Sélectionnez un jour.
- 3 Sélectionnez une option.

# Application Pocket Trainer

Pocket Trainer vous donne la possibilité d'afficher les détails de chaque séance d'entraînement.

## Pour démarrer Pocket Trainer

• En mode veille, sélectionnez Gestionnaire fichiers > Applications.

## Pour quitter l'application

• Maintenez enfoncée la touche  $\textcircled{\texttt{f}}$ et sélectionnez Fermer applicat.

## **56** Application Fitness

Cette version est la version Internet du Guide de l'utilisateur. © Impression exclusivement réservée à une utilisation privée.

# Connectivité

Paramètres, utilisation d'Internet, RSS, synchronisation, périphérique Bluetooth™, infrarouge, câble USB, service de mise à jour.

# <span id="page-58-0"></span>Paramètres

Si les paramètres ne sont pas encore introduits, veillez à ce que votre téléphone prenne en charge le transfert de données. Vous pouvez télécharger des paramètres via l'Assistant de configuration de votre téléphone ou depuis un ordinateur à l'adresse [www.sonyericsson.com/support](http://www.sonyericsson.com/support).

#### Pour télécharger les paramètres via votre téléphone

- 1 En mode veille, sélectionnez Menu ▶ Réglages ▶ onglet Général  $\triangleright$  Assistant Config.  $\triangleright$  Param. téléchargés.
- 2 Suivez les instructions à l'écran.

#### Pour télécharger les paramètres via un ordinateur

- 1 Accédez au site Web [www.sonyericsson.com/support](http://www.sonyericsson.com/support).
- 2 Suivez les instructions.

# Utilisation d'Internet

Utilisez Internet pour accéder à des services en ligne, tels que les informations et les services télébancaires, ainsi que pour effectuer une recherche ou naviguer sur le Web.

## Pour commencer à naviguer

• En mode veille, sélectionnez Menu  $\blacktriangleright$  Internet.

## Pour arrêter de naviguer

• En mode veille, sélectionnez Menu  $\triangleright$  Autres  $\triangleright$  Quitter navigateur.

## Pour afficher les options

• Pendant la navigation, sélectionnez Autres pour afficher les options.

## Lors de la navigation

Vous pouvez émettre un appel ou envoyer un lien durant la navigation.

#### Pour émettre un appel durant la navigation

• Lors de la navigation, sélectionnez Autres  $\triangleright$  Outils  $\triangleright$  Emettre un appel.

#### Pour envoyer un lien lors de la navigation

• Lors de la navigation, sélectionnez Autres ► Outils ► Envover lien.

## Utilisation de signets

Vous pouvez créer et modifier des signets comme liens rapides vers vos pages Web préférées.

## Pour créer un signet

- 1 En mode veille, sélectionnez Menu  $\blacktriangleright$  Internet  $\blacktriangleright$  Autres  $\blacktriangleright$  Atteindre  $\triangleright$  Signets.
- 2 Faites défiler Nouveau signet et sélectionnez Ajouter.

## Pour sélectionner un signet

- 1 En mode veille, sélectionnez Menu  $\blacktriangleright$  Internet  $\blacktriangleright$  Autres  $\blacktriangleright$  Atteindre  $\blacktriangleright$  Signets.
- 2 Faites défiler jusqu'à un signet et sélectionnez Atteindre.

## Pour modifier un signet

- 1 En mode veille, sélectionnez Menu  $\blacktriangleright$  Internet  $\blacktriangleright$  Autres  $\blacktriangleright$  Atteindre  $\blacktriangleright$  Signets.
- 2 Faites défiler jusqu'à un signet et sélectionnez Autres » Modifier.
- 3 Modifiez le signet, puis sélectionnez Enregistr.

## Raccourcis clavier Internet

Vous pouvez utiliser le clavier pour accéder directement à une fonction du navigateur.

## **Téléchargement**

Vous pouvez télécharger des fichiers tels que des images, des thèmes, des jeux et des sonneries depuis des pages Web.

#### Pour télécharger depuis la page Web Sony Ericsson

ï Sélectionnez un fichier à télécharger et suivez les instructions qui apparaissent sur l'affichage.

## Profils Internet

Vous pouvez sélectionner un autre profil Internet si vous en avez plusieurs.

#### Pour sélectionner un profil Internet à partir du navigateur Internet

- 1 En mode veille, sélectionnez Menu
	- ▶ Réglages onglet Connectivité
	- ▶ Réglages Internet ▶ Profils Internet.
- 2 Sélectionnez un profil.

## Profil Internet pour applications Java

Certaines applications Java doivent se connecter à Internet pour recevoir des informations, notamment les jeux qui téléchargent de nouveaux niveaux à partir d'un serveur de jeux.

#### Avant de vous connecter à Internet Si les paramètres ne figurent pas dans votre téléphone  $\Rightarrow$  [57 Paramètres](#page-58-0).

## 58 Connectivité

## Pour sélectionner un profil pour Java

- 1 En mode veille, sélectionnez Menu
	- ▶ Réglages ▶ onglet Connectivité
	- ▶ Réglages Internet ▶ Paramètres Java.
- 2 Sélectionnez un profil Internet.

Sécurité Internet et certificats Votre téléphone prend en charge la navigation sécurisée. Votre téléphone doit contenir des certificats pour que vous puissiez utiliser certains services Internet tels que le téléservice télébancaire. Il se peut que votre téléphone contienne déjà des certificats au moment de l'achat, mais vous pouvez également en télécharger de nouveaux.

#### Pour consulter les certificats stockés dans votre téléphone

- **· En mode veille, sélectionnez Menu** 
	- ▶ Réglages ▶ onglet Général
	- $\blacktriangleright$  Sécurité  $\blacktriangleright$  Certificats.

# Lecteur RSS

Lors de la navigation, vous pouvez recevoir un contenu fréquemment mis à jour, comme des titres d'actualité. Les options RSS (Really Simple Syndication) sont définies par l'intermédiaire du lecteur RSS et s'affichent dans le navigateur Internet.

#### Pour ajouter de nouveaux flux à une page Web

• Lors de la navigation, sélectionnez  $\Delta$ utres  $\blacktriangleright$  Flux RSS.

## Pour créer un nouveau flux

- 1 En mode veille, sélectionnez Menu ▶ Messagerie ▶ Lecteur RSS  $\blacktriangleright$  Autres  $\blacktriangleright$  Nouveau flux.
- 2 Entrez l'adresse.

#### Pour définir et utiliser les options du lecteur RSS

- 1 En mode veille, sélectionnez Menu ▶ Messagerie ▶ Lecteur RSS ▶ Autres.
- 2 Sélectionnez une option.

# <span id="page-60-1"></span>Synchronisation

Vous pouvez synchroniser les contacts du téléphone, les rendez-vous, les tâches et les notes via la technologie sans fil Bluetooth™. Vous pouvez également utiliser les services Internet ou le câble USB fourni avec le téléphone.

## <span id="page-60-0"></span>Logiciel Sony Ericsson PC Suite

Vous pouvez installer le logiciel de synchronisation pour votre ordinateur disponible sur le CD-ROM Sony Ericsson PC Suite qui accompagne votre téléphone. Le logiciel contient des informations d'aide. Vous pouvez également visiter le site [www.sonyericsson.com/support](http://www.sonyericsson.com/support) pour télécharger le logiciel ou le Guide de mise en route Synchronisation.

#### Synchronisation à distance via Internet

Vous pouvez synchroniser en ligne via un service Internet.

### Avant de commencer à utiliser la synchronisation à distance

Vous devez entrer les paramètres de synchronisation à distance et enregistrer un compte de synchronisation en ligne. Si les paramètres ne figurent pas dans votre téléphone  $\Rightarrow$  [57 Paramètres](#page-58-0).

#### Pour entrer les paramètres de synchronisation à distance

- 1 En mode veille, sélectionnez Menu  $\triangleright$  Organiseur  $\triangleright$  Synchronisation
	- ▶ Oui pour créer un nouveau compte la première fois ou ► Nouveau compte ▶ Ajouter pour créer un nouveau compte.
- 2 Entrez un nom pour le nouveau compte ► Continuer.
- 3 Entrez les options suivantes :
	- Adresse serveur URL du serveur.
	- Nom d'utilisateur nom d'utilisateur du compte.
	- Mot de passe mot de passe du compte.
- Connexion sélectionnez un profil Internet.
- Applications indiquez les applications à synchroniser.
- Param. application sélectionnez une application et entrez un nom de base de données ainsi que, le cas échéant, le nom d'utilisateur et le mot de passe.
- Intervalle synchro. indiquez la fréquence de synchronisation.
- ï Init. à distance choisissez de toujours accepter la synchronisation d'un service, de ne jamais l'accepter ou de toujours demander avant de la lancer.
- ï Sécurité à distance introduisez un ID serveur et un mot de passe serveur.
- 4 Sélectionnez Enregistr.

#### Pour lancer la synchronisation à distance

- 1 En mode veille, sélectionnez Menu  $\triangleright$  Organiseur  $\triangleright$  Synchronisation.
- 2 Faites défiler jusqu'à un compte, puis sélectionnez Démarrer.

## 60 Connectivité

Cette version est la version Internet du Guide de l'utilisateur. © Impression exclusivement réservée à une utilisation privée.

## Technologie sans fil Bluetooth™

La fonction Bluetooth™ vous permet de connecter sans fil votre appareil à d'autres périphériques Bluetooth. Vous pouvez :

- connecter votre appareil à des périphériques sans fil.
- ï connecter votre appareil à des écouteurs stéréo.
- ï connecter votre appareil à plusieurs périphériques Bluetooth™ simultanément.
- ï connecter votre appareil à des ordinateurs et accéder à Internet.
- synchroniser les informations avec des ordinateurs.
- ï utiliser des applications de commande à distance de l'ordinateur.
- ï utiliser des accessoires d'affichage des médias.
- échanger des éléments.
- $\bullet$  jouer avec plusieurs personnes.
- $\leftrightarrow$  Pour une communication Bluetooth optimale, il est conseillé d'observer un éloignement inférieur à 10 mètres, sans aucun obstacle physique.

## Avant d'utiliser la fonction Bluetooth™

Vous devez activer la fonction Bluetooth™ pour communiquer avec d'autres périphériques. Vous devez également jumeler les périphériques Bluetooth avec votre téléphone pour qu'ils puissent communiquer.

Vérifiez s'il existe des lois ou des réglementations locales limitant l'utilisation de la technologie sans fil Bluetooth™.

## Pour activer la fonction Bluetooth™

- En mode veille, sélectionnez Menu
	- ▶ Réglages ▶ onglet Connectivité
	- $\blacktriangleright$  Bluetooth  $\blacktriangleright$  Activer.

#### Jumelage de périphériques avec votre téléphone

Vous devez entrer un code d'accès pour établir un lien sécurisé entre votre téléphone et le périphérique. Entrez le même code d'accès sur le périphérique lorsque vous y êtes invité. Les périphériques sans interface utilisateur tels que les mains libres possèdent un code d'accès prédéfini. Pour plus d'informations, reportez-vous au guide de l'utilisateur du périphérique.

 $\overrightarrow{X}$  Assurez-vous que la fonction Bluetooth™ est activée et visible sur le périphérique que vous voulez jumeler.

#### Pour jumeler un périphérique à votre téléphone

- 1 En mode veille, sélectionnez Menu
	- ▶ Réglages ▶ onglet Connectivité
	- $\triangleright$  Bluetooth  $\triangleright$  Mes périphériques
	- ▶ Nouv. périphérique pour rechercher des périphériques disponibles. Vérifiez si l'autre périphérique est visible.
- 2 Sélectionnez un périphérique dans la liste.
- 3 Entrez un code d'accès le cas échéant.

#### Pour autoriser la connexion ou modifier votre liste de périphériques

- 1 En mode veille, sélectionnez Menu ▶ Réglages ▶ onglet Connectivité ▶ Bluetooth ▶ Mes périphériques et sélectionnez un périphérique dan la liste.
- 2 Sélectionnez Autres pour afficher une liste des options.

### Pour jumeler un mains libres Bluetooth™

- 1 En mode veille, sélectionnez Menu
	- ▶ Réglages ▶ onglet Connectivité
	- $\blacktriangleright$  Bluetooth  $\blacktriangleright$  Mains Libres.
- 2 Sélectionnez Oui.

#### Pour jumeler plusieurs mains libres Bluetooth™

- 1 En mode veille, sélectionnez Menu
	- ▶ Réglages ▶ onglet Connectivité
	- $\blacktriangleright$  Bluetooth  $\blacktriangleright$  Mains Libres.
- 2 Sélectionnez Mon Mains Libres  $\triangleright$  Nouv. Mains Libres  $\triangleright$  Ajouter.

## Economie d'énergie

Vous pouvez optimiser votre téléphone pour l'utiliser avec un périphérique Bluetooth unique. Vous devez désactiver cette fonction pour vous connecter avec plusieurs périphériques Bluetooth simultanément.

## Pour économiser l'énergie

- En mode veille, sélectionnez Menu
	- ▶ Réglages ▶ onglet Connectivité
	- ▶ Bluetooth ▶ Economie d'énergie
	- **Activer**

## Nom du téléphone

Entrez le nom de votre téléphone à afficher pour les autres périphériques qui l'auront détecté.

## Pour entrer le nom d'un téléphone

- En mode veille, sélectionnez Menu
	- ▶ Réglages ▶ onglet Connectivité
	- ▶ Bluetooth ▶ Nom du téléphone.

## 62 Connectivité

## Visibilité

Vous pouvez choisir si vous voulez que votre téléphone soit visible pour les autres périphériques Bluetooth™ ou non. Si le réglage du téléphone est Masquer tél., seuls les périphériques répertoriés dans Mes périphériques peuvent détecter votre téléphone.

#### Pour afficher ou masquer votre téléphone

• En mode veille, sélectionnez Menu ▶ Réglages ▶ onglet Connectivité  $\blacktriangleright$  Bluetooth  $\blacktriangleright$  Visibilité  $\blacktriangleright$  Afficher téléph. ou Masquer tél.

#### Pour envoyer un élément via la technologie sans fil Bluetooth™

- 1 Sélectionnez un élément, par exemple Contacts et sélectionnez un contact.
- 2 Sélectionnez Autres ► Envover contact > Via Bluetooth.
- 3 Sélectionnez le périphérique auquel vous souhaitez envoyer l'élément.

## Pour recevoir un élément

- 1 En mode veille, sélectionnez Menu ▶ Réglages ▶ onglet Connectivité  $\blacktriangleright$  Bluetooth  $\blacktriangleright$  Activer.
- 2 Sélectionnez Visibilité » Afficher téléph.
- 3 Lorsque vous recevez un élément, suivez les instructions qui s'affichent.

## Transfert du son

Vous pouvez transférer le son des appels lorsque vous utilisez un mains libres Bluetooth™. Vous pouvez également utiliser le clavier ou la touche Mains libres.

#### Pour transférer le son en cas d'utilisation d'un mains libres Bluetooth™

ï Pendant un appel, sélectionnez Autres ▶ Transférer le son et sélectionnez un périphérique.

#### Pour modifier la prise en charge mains libres

- 1 En mode veille, sélectionnez Menu ▶ Réglages ▶ onglet Connectivité  $\triangleright$  Bluetooth  $\triangleright$  Mains Libres  $\triangleright$  Appel entrant.
- 2 Sélectionnez une option.

## Transfert de fichiers

Vous pouvez synchroniser, transférer des fichiers, utiliser le téléphone comme modem, etc. à l'aide de la communication Bluetooth

 $\rightarrow$  **[59 Logiciel Sony Ericsson PC Suite](#page-60-0).** 

## <span id="page-65-0"></span>Transfert de fichiers à l'aide du câble USB

Vous pouvez connecter votre téléphone à un ordinateur, via le câble USB. Vous pouvez utiliser votre téléphone dans Transf. fichiers ou Mode Téléph. Pour transférer des fichiers, utilisez Transf. fichiers. Pour synchroniser des fichiers, utilisez Mode Téléph.

## Transfert de fichiers

Vous pouvez faire glisser des fichiers entre le téléphone et l'ordinateur dans l'Explorateur Microsoft Windows.

[Utilisez Sony Disc2Phone \(transfert de](http://www.sonyericsson.com/support)  musique) ou Adobe Photoshop Album Starter Edition (transfert/stockage d'images). Ces applications peuvent uniquement être utilisées avec le mode de transfert de fichiers.

**Willisez uniquement le câble USB qui** accompagne le téléphone et connectezle directement à votre ordinateur. Ne débranchez pas le câble USB du téléphone ou de l'ordinateur pendant le transfert des fichiers, car cela pourrait endommager la mémoire du téléphone ou la carte mémoire.

#### Pour utiliser le mode de transfert de fichiers

1 Connectez le câble USB au téléphone et à l'ordinateur.

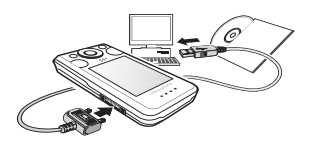

- 2 Téléphone : En mode veille, sélectionnez Menu > Transf. fichiers. Le téléphone s'éteint.
- 3 Attendez que la mémoire du téléphone et la carte mémoire, si elle est insérée, s'affichent en tant que disques externes dans l'Explorateur Windows. Vous pouvez utiliser :
	- l'Explorateur Windows pour faire glisser des fichiers entre le téléphone et l'ordinateur.
	- Sony Disc2Phone pour transférer de la musique vers votre téléphone ou votre carte mémoire.
	- Adobe Photoshop Album Starter Edition, pour transférer et organiser vos images sur l'ordinateur.

## 64 Connectivité

Cette version est la version Internet du Guide de l'utilisateur. © Impression exclusivement réservée à une utilisation privée.

#### Pour débrancher le câble USB en toute sécurité

- 1 En mode de transfert de fichiers, cliquez avec le bouton droit sur l'icône du disque amovible dans l'Explorateur Windows, puis sélectionnez Éjecter.
- 2 Débranchez le câble USB de votre téléphone.

### Mode Téléphone

[Vous pouvez synchroniser les contacts](http://www.sonyericsson.com/support)  et l'agenda, transférer des fichiers, utiliser le téléphone comme modem, etc. à partir de votre ordinateur. Applications prises en charge en mode Téléphone : Synchronisation, Gestionnaire de fichiers et Assistant Réseau mobile. Pour accéder à d'autres applications, utilisez le mode de transfert de fichiers.

Rour utiliser cette fonctionnalité. le système d'exploitation de votre ordinateur doit être compatible : Windows® 2000 avec SP3/SP4, Windows XP (Professionnel et Familial) avec SP1/SP2. Les pilotes USB sont installés<br>automatiquement avec le logiciel PC Suite.

## Pour utiliser le mode Téléphone

- 1 Ordinateur : Installez Sony Ericsson PC Suite à partir du CD-ROM fourni avec votre téléphone.
- 2 Ordinateur : Démarrez PC Suite à partir de Démarrer/Programmes/ Sony Ericsson/PC Suite.
- 3 Connectez le câble USB au téléphone et à l'ordinateur.
- 4 Téléphone : Sélectionnez Mode Téléph.
- 5 Ordinateur : Attendez que Windows installe les pilotes requis.
- 6 Ordinateur : Lorsque PC Suite a détecté votre téléphone, vous en êtes averti.

Vous trouverez toutes les applications pouvant être utilisées avec votre téléphone raccordé dans Sony Ericsson PC Suite.

# Service de mise à jour

Vous pouvez mettre à jour votre téléphone avec le dernier logiciel. Vous ne perdrez pas d'informations personnelles ou du téléphone.

Il existe deux moyens de mettre à jour votre téléphone :

- par liaison radio via votre téléphone.
- ï via le câble USB fourni et un ordinateur connecté à Internet.

# Le Service de mise à jour Sony Ericsson requiert l'accès aux données (GPRS).

Votre fournisseur vous donnera un abonnement permettant l'accès aux données ainsi que les informations relatives au coût.

Avant de mettre à jour le téléphone Si les paramètres ne figurent pas dans votre téléphone  $\rightarrow$  [57 Paramètres](#page-58-0).

#### Pour afficher le logiciel actuellement installé dans votre téléphone

- 1 En mode veille, sélectionnez Menu ▶ Réglages ▶ onglet Général ▶ Update Service.
- 2 Sélectionnez Version du logiciel.

#### Pour utiliser le Service de mise à jour en liaison radio

- 1 En mode veille, sélectionnez Menu ▶ Réglages ▶ onglet Général ▶ Update Service.
- 2 Sélectionnez Rechercher MàJ et suivez les instructions à l'écran.

#### Pour utiliser le Service de mise à jour par l'intermédiaire d'un ordinateur

ï Suivez les instructions fournies sur le site [www.sonyericsson.com/support](http://www.sonyericsson.com/support) pour utiliser le Service de mise à jour Sony Ericsson.

#### Pour définir un rappel afin d'utiliser le Service de mise à jour

- 1 En mode veille, sélectionnez Menu ▶ Réglages ▶ onglet Général
	- $\blacktriangleright$  Update Service  $\blacktriangleright$  Rappel.
- 2 Sélectionnez une option.

# Fonctions supplémentaires

*Réveil, agenda, tâches, profils, heure et date, verrou de la carte SIM.*

# <span id="page-67-0"></span>Alarmes

Vous pouvez utiliser comme signal d'alarme un son ou une radio.

## Pour définir une alarme

- 1 En mode veille, sélectionnez Menu  $\triangleright$  Organiseur  $\triangleright$  Alarmes.
- 2 Faites défiler jusqu'à une alarme, puis sélectionnez Modifier.
- 3 Faites défiler Heure : et sélectionnez Modifier.
- 4 Spécifiez une heure, puis sélectionnez OK.
- 5 Sélectionnez Enregistr.

## Pour définir une alarme récurrente

- 1 En mode veille, sélectionnez Menu  $\triangleright$  Organiseur  $\triangleright$  Alarmes.
- 2 Faites défiler jusqu'à une alarme, puis sélectionnez Modifier.
- 3 Faites défiler Récurrence : et sélectionnez Modifier.
- 4 Sélectionnez Enregistr.

## 66 Fonctions supplémentaires

Cette version est la version Internet du Guide de l'utilisateur. © Impression exclusivement réservée à une utilisation privée.

## Pour définir un signal d'alarme

- 1 En mode veille, sélectionnez Menu  $\triangleright$  Organiseur  $\triangleright$  Alarmes.
- 2 Faites défiler jusqu'à une alarme, puis sélectionnez Modifier.
- 3 Faites défiler jusqu'à Signal d'alarme : et sélectionnez Modifier, puis sélectionnez la radio ou un son.
- 4 Faites défiler jusqu'à une option. puis sélectionnez Enregistr.

#### Pour arrêter le signal d'alarme lorsau'il sonne

**· Sélectionnez Répéter.** 

### Pour désactiver une alarme

**· Sélectionnez Désactiv.** 

# Agenda

L'agenda peut être synchronisé avec celui d'un ordinateur ou avec un agenda du Web  $\Rightarrow$  [59 Synchronisation](#page-60-1).

## Rendez-vous

Vous pouvez ajouter de nouveaux rendez-vous ou réutiliser des rendez-vous existants.

## Pour ajouter un nouveau rendez-vous

- 1 En mode veille, sélectionnez Menu  $\triangleright$  Organiseur  $\triangleright$  Agenda.
- 2 Sélectionnez une date.
- 3 Faites défiler Nouveau RV et sélectionnez Ajouter.
- 4 Entrez les informations et confirmez chaque entrée.
- 5 Sélectionnez Enregistr.

## Pour afficher un rendez-vous

- 1 En mode veille, sélectionnez Menu  $\triangleright$  Organiseur  $\triangleright$  Agenda.
- 2 Sélectionnez un jour.
- 3 Faites défiler jusqu'à un rendez-vous, puis sélectionnez Afficher.

#### Pour réutiliser un rendez-vous existant

- 1 En mode veille, sélectionnez Menu  $\triangleright$  Organiseur  $\triangleright$  Agenda.
- 2 Sélectionnez une date.
- 3 Faites défiler jusqu'à un rendez-vous, puis sélectionnez Afficher.
- 4 Sélectionnez Autres > Modifier.
- 5 Entrez le rendez-vous et confirmez chaque entrée.
- 6 Sélectionnez Enregistr.

## Pour envoyer un rendez-vous

- 1 En mode veille, sélectionnez Menu ▶ Organiseur ▶ Agenda.
- 2 Sélectionnez une date.
- 3 Faites défiler jusqu'à un rendez-vous, puis sélectionnez Autres ► Envoyer.

## Pour afficher une semaine de l'agenda

• En mode veille, sélectionnez Menu  $\triangleright$  Organiseur  $\triangleright$  Agenda  $\triangleright$  Autres  $\blacktriangleright$  Afficher semaine.

## Pour programmer les rappels

- 1 En mode veille, sélectionnez Menu ▶ Organiseur ▶ Agenda ▶ Autres  $\triangleright$  Avancées  $\triangleright$  Rappels.
- 2 Sélectionnez une option.
- Les options de rappel définies dans l'agenda affectent celles définies dans les tâches.

## Paramètres de l'agenda

- En mode veille, sélectionnez Menu  $\triangleright$  Organiseur  $\triangleright$  Agenda  $\triangleright$  Autres.
- Sélectionnez une option.

# Tâches

Vous pouvez ajouter ou réutiliser des tâches.

## Pour ajouter une tâche

- 1 En mode veille, sélectionnez Menu ▶ Organiseur ▶ Tâches.
- 2 Sélectionnez Nouvelle tâche ▶ Aiouter.
- 3 Sélectionnez une option.
- 4 Entrez les informations détaillées et confirmez chaque entrée.

## Pour afficher une tâche

- 1 En mode veille, sélectionnez Menu ▶ Organiseur ▶ Tâches.
- 2 Faites défiler jusqu'à une tâche et sélectionnez Afficher.

## Pour réutiliser une tâche existante

- 1 En mode veille, sélectionnez Menu ▶ Organiseur ▶ Tâches.
- 2 Faites défiler jusqu'à une tâche et sélectionnez Afficher.
- 3 Sélectionnez Autres > Modifier.
- 4 Modifiez la tâche, puis sélectionnez **Continuer**
- 5 Définir un rappel.

## Pour envoyer une tâche

- 1 Faites défiler jusqu'à une tâche. puis sélectionnez Autres ▶ Envoyer.
- 2 Sélectionnez une méthode de transfert.

### Pour définir quand les rappels doivent retentir

- 1 En mode veille, sélectionnez Menu ▶ Organiseur ▶ Tâches.
- 2 Sélectionnez une tâche.
- 3 Sélectionnez Autres ► Rappels.
- 4 Sélectionnez une option.
- the Les options de rappel définies dans les tâches affectent celles définies dans l'agenda.

## 68 Fonctions supplémentaires

# Mémos

Vous pouvez créer des notes et les enregistrer. Vous pouvez également afficher un mémo en mode veille.

## Pour ajouter un mémo

- 1 En mode veille, sélectionnez Menu  $\triangleright$  Organiseur  $\triangleright$  Notes.
- 2 Sélectionnez Nouvelle note ▶ Ajouter.
- 3 Entrez la note, puis sélectionnez Enregistr.

## Pour afficher une note en veille

- 1 En mode veille, sélectionnez Menu  $\triangleright$  Organiseur  $\triangleright$  Notes.
- 2 Faites défiler jusqu'à une note, puis sélectionnez Autres > Afficher en veille.

## Pour modifier les mémos

- 1 En mode veille, sélectionnez Menu  $\triangleright$  Organiseur  $\triangleright$  Notes et une liste s'affiche.
- 2 Faites défiler jusqu'à une note, puis sélectionnez Autres » Modifier.
- 3 Modifiez la note, puis sélectionnez Enregistr.

## Echange de mémos

Echanger des mémos à l'aide de l'une des méthodes de transfert disponibles. Vous pouvez également synchroniser les mémos avec un ordinateur  $\rightarrow$  [59 Synchronisation](#page-60-1).

## Pour envoyer un mémo

- Faites défiler jusqu'à une note, puis sélectionnez Autres ▶ Envoyer.
- ï Sélectionnez une méthode de transfert.

## Minuterie, chronomètre et calculatrice

## Pour utiliser la minuterie

- 1 En mode veille, sélectionnez Menu ▶ Organiseur ▶ Minuterie et réglez les heures, minutes et secondes pour le compte à rebours.
- 2 Appuyez sur Démarrer.

## Pour utiliser le chronomètre

- 1 En mode veille, sélectionnez Menu ▶ Organiseur ▶ Chronomètre  $\triangleright$  Démarrer.
- 2 Sélectionnez une option.

## Pour utiliser la calculatrice

- En mode veille, sélectionnez Menu  $\triangleright$  Organiseur  $\triangleright$  Calculatrice.
	- $\bullet$  Appuyez sur  $\circledast$  ou  $\circledast$  pour sélectionner  $\div x - 4 = \% =$
	- Appuyez sur  $\binom{n}{k}$  pour supprimer le chiffre.

## Profils

Les profils permettent d'adapter votre téléphone à différentes situations, par exemple lorsque vous êtes en réunion. Certains profils, comme le volume de la sonnerie, se règlent automatiquement.

## Pour sélectionner un profil

- 1 En mode veille, sélectionnez Menu ► Réglages ► onglet Général  $\blacktriangleright$  Profils.
- 2 Sélectionnez un profil.

## Pour afficher et modifier un profil

- En mode veille, sélectionnez Menu ▶ Réglages ▶ onglet Général ▶ Profils  $\blacktriangleright$  Autres  $\blacktriangleright$  Afficher et modif
- $\overrightarrow{C}$  Le profil Normal ne peut pas être renommé.

## Pour réinitialiser les profils

- En mode veille, sélectionnez Menu ▶ Réglages ▶ onglet Général ▶ Profils
	- $\triangleright$  Autres  $\triangleright$  Réinit. profils.

# <span id="page-71-0"></span>Heure et date

L'heure est toujours affichée en mode veille.

## Pour régler l'heure

- 1 En mode veille, sélectionnez Menu ▶ Réglages ▶ onglet Général ▶ Heure et date } Heure.
- 2 Entrez l'heure, puis sélectionnez Enregistr.

## Pour régler le format de l'heure

- En mode veille, sélectionnez Menu ► Réglages ► onglet Général  $\blacktriangleright$  Heure et date  $\blacktriangleright$  Heure  $\blacktriangleright$  Format.
- Sélectionnez une option.

#### Pour définir le format de la date et de l'heure

- En mode veille, sélectionnez Menu ▶ Réglages ▶ onglet Général  $\blacktriangleright$  Heure et date  $\blacktriangleright$  Date.
- **Entrez la date, puis sélectionnez** Enregistr.

# Verrou de la carte SIM

Le verrou de la carte SIM protège votre abonnement. Lorsque vous changez de carte SIM, votre téléphone fonctionne avec une nouvelle carte SIM. Si le verrou de la carte SIM est active, vous devez entrer un numéro d'identification personnel (PIN) chaque fois que vous mettez le téléphone sous tension. Si vous entrez trois fois de suite un code PIN erroné, la carte SIM se bloque. Vous devez entrer votre clé personnelle de déverrouillage (PUK). Votre opérateur réseau vous fournit les codes PIN et PUK.

## 70 Fonctions supplémentaires

Cette version est la version Internet du Guide de l'utilisateur. © Impression exclusivement réservée à une utilisation privée.
## <span id="page-72-2"></span>Pour débloquer votre carte SIM

- 1 Lorsque le message PIN bloqué s'affiche, entrez votre code PUK et sélectionnez OK.
- 2 Entrez un nouveau code PIN constitué de quatre à huit chiffres, puis sélectionnez OK.
- 3 Confirmez le nouveau code PIN en l'entrant à nouveau, puis sélectionnez OK.
- Si le message Les codes ne concordent pas apparaît à l'écran lorsque vous changez votre code PIN, cela signifie que vous ne l'avez pas entré correctement. Si le message PIN erroné s'affiche, suivi du message Ancien PIN : cela signifie que vous n'avez pas entré correctement votre ancien code PIN.

# Pour changer votre code PIN

- 1 En mode veille, sélectionnez Menu
	- $\triangleright$  Réglages  $\triangleright$  onglet Général ▶ Sécurité ▶ Verrous ▶ Protection SIM > Modifier PIN.
- 2 Entrez votre code PIN, puis sélectionnez OK.
- 3 Entrez un nouveau code PIN constitué de quatre à huit chiffres, puis sélectionnez OK.
- 4 Confirmez le nouveau code PIN en l'entrant à nouveau, puis sélectionnez OK.

#### Pour activer ou désactiver le verrou de la carte SIM

- <span id="page-72-1"></span>1 En mode veille, sélectionnez Menu ▶ Réglages ▶ onglet Général ▶ Sécurité ▶ Verrous ▶ Protection SIM > Protection
- 2 Sélectionnez Activé ou Désactivé.
- 3 Entrez votre code PIN, puis sélectionnez OK.

# <span id="page-72-3"></span>Verrou du téléphone

Vous pouvez empêcher l'utilisation non autorisée de votre téléphone. Modifiez le code de verrou du téléphone (0000) par n'importe quel autre code personnel constitué de quatre à huit chiffres.

# <span id="page-72-0"></span>Verrou automatique du téléphone

Si le verrou du téléphone est réglé sur Automatique, vous devez entrer votre code de verrou du téléphone seulement si vous changez de carte SIM.

 $\frac{1}{2}$ il est important de garder en mémoire votre nouveau code. En cas d'oubli, vous devrez rapporter le téléphone à votre détaillant Sony Ericsson local.

# Pour régler le verrou du téléphone

- 1 En mode veille, sélectionnez Menu ▶ Réglages ▶ onglet Général ► Sécurité ▶ Verrous ▶ Protection téléphone ▶ Protection.
- 2 Sélectionnez une alternative.
- 3 Entrez le code verrou du téléphone, puis sélectionnez OK.

## Pour déverrouiller le téléphone

**Entrez votre code, puis** sélectionnez OK.

#### Pour changer le code du verrou de votre téléphone

• En mode veille, sélectionnez Menu ▶ Réglages ▶ onglet Général ▶ Sécurité ▶ Verrous ▶ Protection téléphone ▶ Modifier le code.

## Verrouillage automatique du clavier

Vous pouvez éviter une numérotation accidentelle lorsque le téléphone n'est pas utilisé.

#### Pour définir le verrouillage automatique du clavier

En mode veille, sélectionnez Menu ▶ Réglages ▶ onglet Général ▶ Sécurité ▶ Verrous ▶ Verrouillage auto.

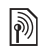

# <span id="page-73-0"></span>Ecran de démarrage

L'écran de démarrage apparaît lorsque vous mettez votre téléphone sous tension  $\rightarrow$  43 Utilisation des [images](#page-44-0).

#### Pour sélectionner un écran de démarrage

- 1 En mode veille, sélectionnez Menu
	- $\blacktriangleright$  Réglages  $\blacktriangleright$  onglet Affichage
	- $\blacktriangleright$  Ecran démarrage.
- 2 Sélectionnez une option.

# Pour régler la luminosité

- En mode veille, sélectionnez Menu ▶ Réglages ▶ onglet Affichage
	- $\blacktriangleright$  Luminosité.

# Taille de l'horloge

Vous pouvez modifier la taille de l'horloge de veille.

# Pour définir la taille de l'horloge

• Menu ▶ Réglages ▶ onglet Affichage ▶ Taille de l'horloge.

# 72 Fonctions supplémentaires

# Dépannage

*Pourquoi le téléphone ne fonctionne-til pas comme je le souhaite ?*

Certains problèmes nécessitent que vous contactiez votre opérateur réseau.

Pour obtenir de l'aide, accédez au site Web [www.sonyericsson.com/support](http://www.sonyericsson.com/support).

#### Le téléphone présente des problèmes de mémoire ou son utilisation est trop lente

Redémarrez votre téléphone chaque jour pour libérer de la mémoire.

Vous avez également la possibilité de Réinitialiser.

## Réinitialisation

Les modifications que vous avez apportées aux paramètres ainsi que le contenu que vous avez ajouté ou modifié seront effacés.

- Réinitialiser réglages restaure tous les paramètres d'usine du téléphone.
- **Réinitialise tout restaure tous les** paramètres d'usine et supprime tous les contacts, messages et données personnelles téléchargés, reçus ou modifiés.

## Pour réinitialiser le téléphone

- 1 En mode veille, sélectionnez Menu ▶ Réglages ▶ onglet Général  $\blacktriangleright$  Réinitialiser.
- 2 Sélectionnez une option.
- 3 Lorsque les instructions apparaissent, sélectionnez Continuer.
- Si vous avez sélectionné Réinitialise tout, le contenu téléchargé, reçu ou modifié, tel que les mélodies et les images est également supprimé.

#### L'icône de la batterie n'apparaît pas lorsque je commence à charger le téléphone

Lors du chargement, il peut s'écouler jusqu'à 30 minutes avant que l'icône de la batterie apparaisse à l'écran.

#### Certaines options de menu s'affichent en gris

Un service n'est pas activé ou votre abonnement ne prend pas en charge la fonction.

#### Je ne parviens pas à charger le téléphone ou la batterie est faible

Le chargeur n'est pas correctement connecté au téléphone ou la connexion de la batterie est insuffisante.

Retirez la batterie et nettoyez les connecteurs.

La batterie est usée et doit être remplacée.

Vérifiez si la batterie est correctement  $insérée$   $\blacktriangleright$  4 Pour insérer la carte SIM [et la batterie](#page-5-0).

#### Je ne parviens pas à utiliser les MMS sur mon téléphone

Votre abonnement ne prend pas en charge le transfert de données. Des paramètres manquent ou sont incorrects. Contactez votre opérateur réseau.

 $\rightarrow$  6 Aide contenue dans votre [téléphone](#page-7-0) ou accédez au site <www.sonyericsson.com/support> pour télécharger les paramètres sur votre téléphone  $\Rightarrow$  [57 Paramètres](#page-58-0).

Je ne parviens pas à utiliser Internet Vos paramètres Internet sont peut-être manquants ou incorrects  $\rightarrow$  [57 Paramètres](#page-58-0).

Votre abonnement ne prend peut-être pas en charge le transfert de données. Contactez votre opérateur réseau.

#### Le téléphone ne peut pas être détecté par d'autres utilisateurs via la technologie Bluetooth™.

La fonction Bluetooth™ n'a pas été activée. Assurez-vous que la fonction Bluetooth™ est activée et que votre téléphone est visible  $\Rightarrow$  63 Pour [recevoir un élément](#page-64-0).

#### Je ne parviens pas à synchroniser ou à transférer des données entre mon téléphone et mon ordinateur lorsque j'utilise le câble USB fourni

Le câble n'est pas correctement installé et détecté sur votre ordinateur. Le logiciel fourni avec votre téléphone n'a pas été correctement installé sur l'ordinateur.

#### Accédez au site

[www.sonyericsson.com/support](http://www.sonyericsson.com/support) et téléchargez le Guide de mise en route Synchronisation. Le quide contient des instructions d'installation et un guide de dépannage qui peut vous aider à résoudre le problème.

#### 74 Dépannage

#### Messages d'erreur

#### Insérer SIM

Aucune carte SIM n'est installée dans le téléphone ou la carte n'a pas été insérée correctement. Insérez une  $\text{carte}$  SIM  $\blacktriangleright$  4 Pour insérer la carte [SIM et la batterie](#page-5-0).

Les connecteurs de la carte SIM doivent être nettoyés. Si la carte est endommagée, demandez une nouvelle carte SIM à votre opérateur réseau.

#### Insérer carte SIM correcte

Le téléphone est configuré de manière à fonctionner uniquement avec certaines cartes SIM. Assurez-vous d'utiliser la carte SIM correspondant l'opérateur de votre téléphone.

#### PIN erroné/PIN 2 erroné

Le code PIN ou PIN2 que vous avez entré est erroné. Entrez le code PIN ou PIN2 adéquat ► Oui → 70 Verrou de la [carte SIM](#page-71-0).

#### PIN bloqué/PIN 2 bloqué

Vous avez entré à trois reprises un code PIN ou PIN2 incorrect. Pour débloquer  $\rightarrow$  [70 Verrou de la carte SIM](#page-71-0).

#### Les codes ne concordent pas

Les deux codes que vous avez entrés ne correspondent pas. Lorsque vous changez un code de sécurité (par exemple votre code PIN), vous devez confirmer le nouveau code en entrant exactement le même code une deuxième fois  $\rightarrow$  70 Verrou de la [carte SIM.](#page-71-0)

#### Aucun réseau

Votre téléphone est en Mode Avion  $\rightarrow$  [7 Mode Avion](#page-8-0).

Votre téléphone ne reçoit aucun signal radio ou le signal reçu est trop faible. Vérifiez auprès de votre opérateur réseau si vous êtes couvert par le réseau. Si c'est le cas, recherchez un réseau.

#### Insérer SIM

La carte SIM ne fonctionne pas correctement. Insérez votre carte SIM dans un autre téléphone. Si vous continuez à recevoir le même message ou un message similaire, contactez votre opérateur réseau.

#### Insérer carte SIM correcte

Le téléphone ne fonctionne pas correctement. Insérez votre carte SIM dans un autre téléphone. Si elle fonctionne, le problème provient probablement de votre téléphone. Contactez le centre de service Sony Ericsson le plus proche.

#### Urgence seulement

Vous êtes à portée d'un réseau, mais vous n'êtes pas autorisé à l'utiliser. En cas d'urgence, certains opérateurs réseau vous permettront d'appeler le numéro d'urgence international 112 ou 911. Vous devez vous déplacer pour obtenir une meilleure réception. Demandez à votre opérateur réseau si vous disposez de l'abonnement adéquat  $\Rightarrow$  [21 Appels d'urgence.](#page-22-0)

Chargement en cours, batterie inconnue.

La batterie que vous utilisez n'est pas agréée par Sony Ericsson  $\rightarrow$  [80 Batterie](#page-81-0).

# Informations importantes

*Site Web grand public Sony Ericsson, service et support, utilisation sûre et efficace, contrat de licence utilisateur final, garantie, déclaration de conformité.*

#### Site Web grand public Sony Ericsson Le site Web

<www.sonyericsson.com/support> permet d'obtenir de l'aide et des conseils en seulement quelques clics. Vous y trouverez les dernières mises à jour des logiciels pour ordinateur et des conseils pour une utilisation optimale de votre produit.

#### Service et support

Vous bénéficiez aussi dès maintenant d'un ensemble d'offres de service exclusives, comme :

- Des sites Web mondiaux et locaux assurant le support des produits.
- Un réseau mondial de Centres Relation Consommateur.
- Un vaste réseau de partenaires de services agréés Sony Ericsson.
- Garantie limitée du fabricant. Vous trouverez plus d'informations sur les conditions de garantie dans ce Guide de l'utilisateur.

## 76 Informations importantes

Sur le site [www.sonyericsson.com](http://www.sonyericsson.com), dans la section de support de la langue de votre choix, vous trouverez les informations et outils de support les plus récents, notamment des mises à jour de logiciels, la base de connaissances, la configuration du téléphone et l'aide complémentaire dont vous avez besoin. Contactez votre opérateur réseau si vous souhaitez obtenir des informations complémentaires sur des services et des fonctionnalités qui lui sont propres. Vous pouvez aussi contacter nos Centres Relation Consommateur. Vous trouverez le numéro de téléphone du Centre Relation Consommateur le plus proche dans la liste ci-dessous. Si votre pays/région n'est pas répertorié dans la liste, contactez votre

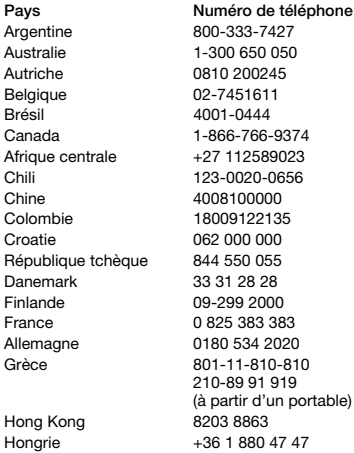

revendeur local. (Les numéros de téléphone cidessous étaient corrects au moment de la mise sous presse. Vous pouvez toujours trouver des informations actualisées sur [www.sonyericsson.com](http://www.sonyericsson.com).)

Dans l'éventualité très peu probable où votre produit exigerait le recours à la garantie, veuillez contacter le revendeur auprès duquel vous l'avez acheté ou l'un de nos partenaires de services. Conservez votre preuve d'achat. Vous en aurez besoin si vous devez faire jouer la garantie. Si vous contactez un de nos Centres Relation Consommateur et s'il ne s'agit pas d'un numéro gratuit, l'appel vous sera facturé au tarif national en vigueur, toutes taxes locales comprises.

#### Adresse email

questions.AR@support.sonyericsson.com questions.AU@support.sonvericsson.com questions.AT@support.sonvericsson.com questions.BE@support.sonvericsson.com questions.BR@support.sonvericsson.com questions.CA@support.sonvericsson.com questions.CF@support.sonyericsson.com questions.CL@support.sonyericsson.com questions.CN@support.sonvericsson.com questions.CO@support.sonvericsson.com questions.HR@support.sonyericsson.com questions.CZ@support.sonvericsson.com questions.DK@support.sonyericsson.com questions.FI@support.sonvericsson.com questions.FR@support.sonvericsson.com questions.DE@support.sonvericsson.com

questions.GR@support.sonyericsson.com questions.HK@support.sonyericsson.com questions.HU@support.sonvericsson.com

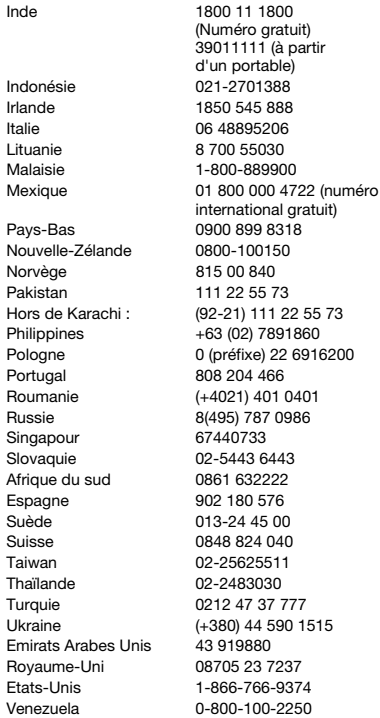

questions.IN@support.sonyericsson.com questions.ID@support.sonvericsson.com questions.IE@support.sonvericsson.com questions.IT@support.sonvericsson.com questions.LT@support.sonyericsson.com questions.MY@support.sonyericsson.com

uit) questions.MX@support.sonyericsson.com questions.NL@support.sonyericsson.com questions.NZ@support.sonvericsson.com questions.NO@support.sonyericsson.com

5.73 questions.PK@support.sonyericsson.com questions.PH@support.sonvericsson.com 6200 questions.PL@support.sonvericsson.com questions.PT@support.sonvericsson.com questions.RO@support.sonvericsson.com questions.RU@support.sonvericsson.com questions.SG@support.sonyericsson.com questions.SK@support.sonvericsson.com questions.ZA@support.sonvericsson.com questions.ES@support.sonvericsson.com questions.SE@support.sonyericsson.com questions.CH@support.sonyericsson.com questions.TW@support.sonvericsson.com questions.TH@support.sonyericsson.com questions.TR@support.sonvericsson.com 15 questions.UA@support.sonyericsson.com questions.AE@support.sonyericsson.com questions.GB@support.sonvericsson.com questions.US@support.sonyericsson.com questions.VE@support.sonvericsson.com

#### 78 Informations importantes

#### Instructions pour une utilisation efficace et sans danger

Veuillez lire ces renseignements avant d'utiliser votre téléphone mobile.

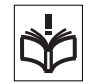

Ces instructions sont destinées à protéger votre sécurité. Respectezles. Si l'appareil a été soumis à l'une des conditions énumérées ci-dessous

ou si vous doutez de son bon fonctionnement, faites-le vérifier par un fournisseur de services partenaire agréé avant de le charger ou de l'utiliser. Sinon, l'appareil risque de ne plus fonctionner correctement, voire même être dangereux pour la santé.

#### Recommandations pour une utilisation sûre du produit (téléphone mobile, batterie, chargeur et autres accessoires)

- A volume élevé, les sons en provenance de l'extérieur peuvent être inaudibles. Eviter d'utiliser cette appareil en mode baladeur dans des situations ou le sens de l'ouïe ne doit pas être altéré ; en voiture, à bicyclette ou en traversant la rue par exem.
- Manipulez toujours votre appareil avec précaution. Rangez-le dans un endroit propre, exempt de poussière.
- Avertissement! La batterie risque d'exploser si vous la jetez au feu.
- N'exposez pas votre appareil à des liquides ou à l'humidité.
- N'exposez pas votre appareil à des températures extrêmes. N'exposez pas la batterie à des températures supérieures à +60°C (+140°F).

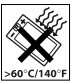

• Ne tenez pas votre appareil à proximité d'une flamme vive ou d'une cigarette allumée.

- Evitez de laisser tomber, de lancer ou d'essayer de plier l'appareil.
- Ne peignez pas votre appareil.
- N'essayez pas de démonter ou de modifier votre appareil. Toute intervention doit être obligatoirement confiée à un personnel agréé Sony Ericsson.

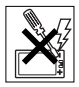

- N'utilisez pas l'appareil à proximité d'équipements médicaux sans avoir préalablement demandé l'autorisation de votre médecin ou du personnel médical compétent.
- Mettez l'appareil hors tension si vous êtes dans ou à proximité d'un avion ou de zones où des panneaux interdisent l'utilisation d'émetteursrécepteurs bidirectionnels.
- N'utilisez pas votre appareil dans des zones présentant un risque d'explosion.
- Ne placez pas votre appareil et n'installez pas d'équipements de télécommunication sans fil au-dessus des coussins de sécurité de votre voiture.

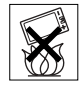

#### PROTECTION DES ENFANTS

CONSERVEZ HORS DE PORTEE DES ENFANTS. NE LAISSEZ PAS LES ENFANTS JOUER AVEC VOTRE TELEPHONE MOBILE OU SES ACCESSOIRES. ILS RISQUERAIENT D'UNE PART DE SE BLESSER OU DE BLESSER DES TIERS, ET D'AUTRE PART D'ENDOMMAGER L'APPAREIL OU SES ACCESSOIRES. VOTRE TELEPHONE MOBILE OU SES ACCESSOIRES PEUVENT CONTENIR DES PETITES PIECES SUSCEPTIBLES DE SE DETACHER ET DE PRESENTER DES RISQUES D'ETOUFFEMENT.

### Alimentation électrique (chargeur)

Ne branchez l'adaptateur secteur que sur les sources d'alimentation prescrites, indiquées sur le produit. Veillez à ce que le cordon soit placé de telle sorte qu'il soit impossible de l'endommager ou de tirer dessus. Pour réduire les risques d'électrocution, débranchez l'unité de la source d'alimentation avant de la nettoyer. L'adaptateur secteur ne doit pas être utilisé à l'extérieur ou dans des endroits humides. Ne modifiez jamais le cordon ou la fiche. Si la fiche ne s'insère pas dans la prise, faites installer une prise adéquate par un électricien qualifié.

Utilisez exclusivement des chargeurs d'origine de marque Sony Ericsson conçus pour votre téléphone mobile. D'autres chargeurs risquent de ne pas être conçus selon les mêmes normes de sécurité et de performances.

#### <span id="page-81-0"></span>**Batterie**

Nous vous conseillons de charger complètement la batterie avant d'utiliser votre téléphone mobile pour la première fois. La capacité d'une batterie neuve ou d'une batterie qui est restée longtemps au repos risque d'être réduite pendant les premiers cycles d'utilisation. La batterie ne doit être chargée qu'à une température ambiante comprise entre +5 °C  $e^+ + 45$  °C.

Utilisez exclusivement des batteries d'origine de marque Sony Ericsson conçues pour votre téléphone mobile. Il peut s'avérer dangereux d'utiliser des batteries et des chargeurs d'une autre marque.

Les temps de conversation et de veille varient en fonction de diverses conditions, notamment la force du signal, la température de fonctionnement. les habitudes d'utilisation, les fonctions sollicitées ainsi que l'utilisation du téléphone mobile pour des transmissions vocales et Data.

Mettez votre téléphone mobile hors tension avant de retirer la batterie. Ne mettez pas la batterie en bouche. Les électrolytes qu'elle contient peuvent s'avérer toxiques s'ils sont ingérés. Ne laissez pas les contacts métalliques de la batterie toucher un autre objet métallique. Cela peut causer un courtcircuit et endommager la batterie. Utilisez la batterie uniquement pour l'usage recommandé.

#### Appareils médicaux personnels

Les téléphones mobiles peuvent nuire au fonctionnement de certains stimulateurs cardiaques et autres prothèses. Evitez de placer le téléphone sur le stimulateur cardiaque (par exemple, dans une poche intérieure). Lorsque vous utilisez le téléphone mobile, placez-le sur l'oreille du côté du corps opposé à celui du stimulateur. Le risque d'interférences est moindre si vous maintenez une distance minimale de 15 cm entre le téléphone mobile et le stimulateur cardiaque. Si vous soupçonnez la présence d'interférences, mettez immédiatement le téléphone hors tension. Pour plus d'informations, contactez votre cardiologue.

Si vous possédez tout autre appareil médical, demandez conseil à votre médecin et à son fabricant.

## Sécurité routière

Vérifiez s'il existe des lois ou des réglementations locales limitant l'utilisation des téléphones mobiles au volant ou obligeant les conducteurs à utiliser des solutions mains libres. Nous vous conseillons d'utiliser une solution mains libres Sony Ericsson spécialement conçue pour votre produit. Pour éviter toute perturbation des systèmes électroniques du véhicule, certains constructeurs automobiles interdisent l'utilisation de téléphones mobiles dans leurs véhicules, sauf si un kit mains libres et une antenne extérieure ont été installés. Rangez-vous sur l'accotement et immobilisez votre véhicule avant d'émettre ou de recevoir un appel, si les conditions routières l'exigent.

## 80 Informations importantes

## Appels d'urgence

Comme les téléphones mobiles utilisent des signaux radio, il est impossible de garantir la connexion dans toutes les conditions. Vous ne devriez jamais vous fier entièrement à votre téléphone mobile pour effectuer des communications essentielles (par exemple, en cas d'urgence médicale).

Il peut s'avérer impossible de passer un appel d'urgence en n'importe quel endroit, sur tous les réseaux cellulaires ou pendant l'utilisation de certains services réseau ou de certaines fonctions téléphoniques. Renseignez-vous auprès de votre fournisseur de services local.

#### Antenne

Ce téléphone contient une antenne intégrée. L'utilisation d'antennes qui ne sont pas commercialisées par Sony Ericsson, spécialement pour ce modèle, risque d'endommager votre téléphone mobile, de réduire ses performances et de générer des niveaux de taux d'absorption sélective (SAR) supérieurs aux limites prescrites (voir ci-dessous).

#### Utilisation optimale

Tenez votre téléphone mobile de la même façon que n'importe quel autre téléphone. Ne couvrez pas la partie supérieure du téléphone en cours d'utilisation, car cela risque d'affecter le niveau de qualité de la transmission et d'entraîner le fonctionnement du téléphone à un niveau de puissance plus élevé que nécessaire, ce qui réduirait les temps de conversation et de veille.

#### Exposition aux hautes fréquences (HF) et taux d'absorption sélective (SAR)

Votre téléphone mobile est un émetteur-récepteur radio de faible puissance. Quand il est sous tension, il émet de faibles signaux HF (hautes fréquences), également appelés ondes radio ou champs HF.

Les gouvernements à travers le monde ont adopté des consignes de sécurité exhaustives au plan international, établies par des organismes scientifiques tels que l'ICNIRP (International Commission on Non-Ionizing Radiation Protection) et l'IEEE (Institute of Electrical and Electronics Engineers Inc.), sur la base de l'analyse régulière et de l'évaluation approfondie des études scientifiques. Ces consignes fixent des seuils d'exposition aux ondes radio autorisées pour le public. Les seuils ainsi fixés prévoient une marge de sécurité destinée à assurer la sécurité de toutes les personnes, quels que soient leur âge et leur état de santé, ainsi qu'à prévoir tout écart de mesure.

Le taux d'absorption sélective (SAR, Specific Absorption Rate) est l'unité de mesure de la quantité d'énergie hautes fréquences absorbée par le corps humain en cas d'utilisation d'un téléphone mobile. La valeur du taux d'absorption sélective est déterminée au niveau de puissance certifié le plus élevé, mesuré dans des conditions de laboratoire, mais elle peut être inférieure dans des conditions réelles d'utilisation. En effet, le téléphone mobile est conçu pour consommer le moins d'énergie possible pour atteindre le réseau.

Les différences de taux d'absorption sélective en dessous des consignes d'exposition aux hautes fréquences n'affectent pas le niveau de sécurité. S'il est vrai que des différences en termes de taux d'absorption sélective peuvent être constatées selon les téléphones mobiles, chacun de ceux-ci respecte scrupuleusement les normes en vigueur sur l'exposition aux hautes fréquences.

Dans le cas des téléphones vendus aux Etats-Unis, un modèle n'est commercialisé qu'après avoir été testé et certifié par la FCC (Federal Communications Commission) qui garantit qu'il ne dépasse pas la limite d'exposition sûre définie dans la réglementation adoptée par le gouvernement. Les tests sont effectués dans des positions et à des endroits (autrement dit, au niveau de l'oreille et sur le corps) imposés par la FCC pour chaque modèle. Si vous portez le téléphone sur vous, celui-ci a été testé et

répond aux consignes d'exposition HF de la FCC s'il se trouve à 15 mm au moins du corps, loin de tout objet métallique, ou encore lorsqu'il est utilisé avec un accessoire de transport Sony Ericsson d'origine conçu pour lui. L'utilisation d'autres accessoires ne garantit pas nécessairement la conformité aux consignes d'exposition HF de la FCC.

Un feuillet séparé, reprenant le taux d'absorption sélective autour de cet appareil, est fourni avec la documentation qui accompagne votre téléphone mobile. Ces informations et d'autres données sur l'exposition aux hautes fréquences ainsi que sur le taux d'absorption spécifique sont également disponibles sur : [www.sonyericsson.com/health.](www.sonyericsson.com/health)

#### Solutions accessibles/Besoins particuliers

Dans le cas des téléphones vendus aux Etats-Unis, vous pouvez utiliser un terminal TTY avec votre téléphone mobile Sony Ericsson (équipé de l'accessoire requis). Pour plus d'informations sur les Solutions accessibles aux personnes présentant des besoins particuliers, appelez le Sony Ericsson Special Needs Center au 877 878 1996 (TTY) ou 877 207 2056 (voix), ou visitez le Sony Ericsson Special Needs Center à l'adresse [www.sonyericsson-snc.com.](http://www.sonyericsson-snc.com)

#### Mise au rebut de vos anciens appareils électroniques et électriques

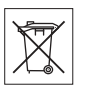

Ce symbole signale que tout appareil électrique et électronique fourni ne

doit pas être traité comme un déchet ménager. Il doit être déposé dans un point de collecte adéquat pour le recyclage des équipements électriques et électroniques. Grâce à une mise au rebut adéquate, vous aidez à prévenir les conséquences néfastes sur l'environnement et la santé qui

pourraient résulter d'un traitement inapproprié du produit. Le recyclage des matériaux permet de protéger les ressources naturelles. Pour plus d'informations sur le recyclage de ce produit, contactez votre municipalité, votre service de collecte des déchets ménagers ou votre revendeur.

# Mise au rebut de la batterie

Vérifiez auprès des autorités locales la réglementation applicable sur la mise au rebut des batteries ou appelez le Centre Relation Consommateur Sony Ericsson de votre région pour plus d'informations.

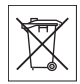

La batterie ne doit jamais être jetée avec les déchets ménagers. Déposez les batteries dans un lieu de collecte éventuellement prévu à cet effet.

#### Carte mémoire

Votre appareil est fourni avec une carte mémoire amovible. Elle est généralement compatible avec le combiné acheté, mais risque de ne pas être compatible avec d'autres périphériques ou avec les fonctions de leur carte mémoire. Vérifiez la compatibilité avec d'autres périphériques avant de les acheter ou de les utiliser.

La carte mémoire est formatée avant sa sortie d'usine. Pour reformater la carte mémoire, utilisez un appareil compatible. N'utilisez pas la commande habituelle de formatage du système d'exploitation lorsque vous formatez la carte mémoire sur un ordinateur. Pour plus d'informations, reportez-vous au mode d'emploi du périphérique ou contactez le support technique.

#### AVERTISSEMENT :

Si votre périphérique nécessite un adaptateur pour pouvoir être inséré dans le combiné ou dans un autre périphérique, n'insérez pas la carte directement sans l'adaptateur requis.

# 82 Informations importantes

#### Précautions relatives à l'utilisation de la carte mémoire

- N'exposez pas la carte mémoire à l'humidité.
- Ne touchez pas les bornes avec les mains ou un objet métallique.
- Ne frappez pas, ne pliez pas et ne laissez pas tomber la carte mémoire.
- N'essayez pas de démonter ou de modifier la carte mémoire.
- Ne rangez pas et n'utilisez pas la carte mémoire dans des endroits humides ou corrosifs, ou encore dans un endroit très chaud, notamment à l'intérieur d'un véhicule fermé en été, en plein soleil, à proximité d'un appareil de chauffage, etc.
- Ne pliez pas et n'exercez pas une force excessive sur l'extrémité de l'adaptateur pour carte mémoire.
- Ne laissez pas la saleté, la poussière ou des objets étrangers pénétrer dans le port d'insertion d'un adaptateur pour carte mémoire.
- Assurez-vous que vous avez inséré correctement la carte mémoire.
- Insérez la carte mémoire le plus loin possible dans l'adaptateur requis. Il est possible que la carte ne fonctionne pas correctement si elle n'est pas complètement insérée.
- Nous vous recommandons d'effectuer une copie de sauvegarde de toutes vos données importantes. Nous ne sommes pas responsables en cas de perte ou de dégât occasionné au contenu enregistré sur la carte mémoire.
- Les données enregistrées risquent d'être endommagées ou perdues si vous retirez la carte mémoire ou l'adaptateur, mettez le périphérique hors tension pendant le formatage, la lecture ou l'enregistrement de données, ou encore si vous utilisez la carte mémoire dans des endroits soumis à de l'électricité statique ou à des champs électriques élevés.

#### Protection des informations personnelles

Pour préserver votre vie privée et empêcher l'accès aux informations par des tiers, nous vous conseillons d'effacer toutes vos données personnelles avant de vendre ou de jeter le produit. Pour supprimer des données personnelles, effectuez une réinitialisation générale. LA SUPPRESSION DU MATERIEL DANS LA MEMOIRE DU TELEPHONE NE GARANTIT PAS OUE CES INFORMATIONS NE PEUVENT PAS ETRE RECUPEREES PAR UN AUTRE UTILISATEUR. SONY ERICSSON NE FOURNIT AUCUNE GARANTIE QUANT A L'ACCES A VOS INFORMATIONS PAR UN DES UTILISATEURS SUIVANTS DE L'APPAREIL ET N'ASSUME AUCUNE RESPONSABILITE VIS A VIS D'UNE DIVULGATION ULTERIEURE DE CES INFORMATIONS MEME EN CAS D'EXECUTION D'UNE REINITIALIATION GENERALE. Si vous êtes préoccupé par ce risque de divulgation, conservez votre appareil ou assurez-vous de sa destruction définitive.

#### Accessoires

Pour une utilisation sure et efficace de ses produits, Sony Ericsson recommande l'emploi d'accessoires Sony Ericsson authentiques. L'utilisation d'accessoires d'autres fabricants risque de réduire les performances ou de mettre en péril votre santé et à votre sécurité.

#### AVERTISSEMENT RELATIF AU VOLUME SONORE

Réglez le volume sonore avec précaution si vous utilisez des accessoires audio d'autres fabricants afin d'éviter des niveaux de volume pouvant altérer l'audition. Sony Ericsson ne teste pas l'utilisation d'accessoires audio d'autres fabricants avec ce téléphone mobile. Sony Ericsson recommande de n'utiliser que des accessoires audio Sony Ericsson authentiques.

## Contrat de Licence Utilisateur Final

Cet appareil sans fil, y compris mais sans limitation tous les supports qui l'accompagnent, (« Appareil ») contient des logiciels appartenant à Sony Ericsson Mobile Communications AB et à ses filiales (« Sony Ericsson ») ainsi qu'à ses fournisseurs et concédants de licence tiers (« Logiciel »).

En tant qu'utilisateur de cet Appareil, Sony Ericsson vous accorde une licence non exclusive, non transférable et non cessible d'utilisation du Logiciel uniquement avec l'Appareil sur lequel il est installé et/ou avec lequel il est livré. Aucun élément du présent Contrat ne constitue une vente du Logiciel à un utilisateur de cet Appareil.

Vous ne pouvez pas reproduire, modifier, distribuer, soumettre à l'ingénierie inverse, décompiler, altérer ou recourir à tout autre moyen pour découvrir le code source du Logiciel ou de tout composant de celui-ci. Pour écarter tout doute, vous avez le droit, à tout moment, de transférer tous les droits et obligations du Logiciel à un tiers, mais uniquement avec l'Appareil que vous avez reçu avec le Logiciel, pour autant que le tiers accepte toujours par écrit d'être lié par les dispositions énoncées dans le présent Contrat.

La présente licence vous est accordée jusqu'au terme de la vie utile de cet Appareil. Vous pouvez renoncer à cette licence en transférant par écrit à un tiers tous vos droits sur l'appareil sur lequel vous avez reçu le Logiciel. Si vous ne respectez pas l'intégralité des termes et conditions définis dans cette licence, elle prend fin avec effet immédiat.

Sony Ericsson ainsi que ses fournisseurs et concédants de licence tiers sont les seuls et exclusifs propriétaires du Logiciel et en conservent tous les droits, titres et intérêts. Sony Ericsson et la partie tierce, pour autant que le Logiciel contienne des éléments ou du code d'une tierce partie, sont les bénéficiaires tiers des présents termes.

La validité, l'interprétation et l'application de la présente licence sont régies par les lois de la Suède. Les prescriptions ci-dessus s'appliquent dans toute la mesure autorisée par les droits légaux éventuels des consommateurs.

#### Garantie limitée

Sony Ericsson Mobile Communications AB, SE-221 88 Lund, Suède, (Sony Ericsson) ou sa filiale nationale offre cette Garantie limitée pour votre téléphone mobile et tout accessoire d'origine fourni avec celui-ci (ci-après désigné sous le nom de « Produit »).

Si votre Produit nécessite une réparation couverte par la garantie, retournez-le à l'endroit où il a été acheté ou contactez le Centre Relation Consommateur Sony Ericsson de votre région (les tarifs nationaux peuvent s'appliquer) ou visitez <www.sonyericsson.com> afin d'obtenir des informations complémentaires.

#### NOTRE GARANTIE

Sous réserve des conditions de la présente Garantie limitée, Sony Ericsson garantit que ce Produit est exempt de vices de conception, de matériau et de main-d'œuvre au moment de l'achat initial. Cette Garantie Limitée a une période de validité d'un (1) an à partir de la date d'achat d'origine du produit.

## 84 Informations importantes

## REMPLACEMENT OU REPARATION

Si, pendant la période de garantie, le présent Produit s'avère défectueux dans des conditions normales d'utilisation et d'entretien en raison de défauts de conception, de matériaux ou de fabrication, les distributeurs ou fournisseurs de services partenaires agréés de Sony Ericsson du pays\* où vous avez acheté le Produit procéderont, à leur choix, soit à la réparation soit au remplacement du Produit conformément aux conditions générales précisées ci-après.

Sony Ericsson et ses partenaires de services (Service Partners) se réservent le droit de facturer des frais administratifs s'il s'avère qu'un Produit renvoyé n'est pas couvert par la garantie conformément aux conditions ci-dessous.

Notez que certains de vos paramètres personnels ou téléchargements, ou encore toute autre information risquent d'être perdus si votre produit Sony Ericsson est réparé ou remplacé. Actuellement, des contraintes techniques, des réglementations ou la législation en vigueur peuvent empêcher Sony Ericsson d'effectuer des copies de sauvegarde de certains téléchargements. Sony Ericsson n'assume aucune responsabilité en cas de perte d'informations de quelque sorte que ce soit et ne vous dédommage pas pour de telles pertes. Vous devez toujours effectuer des copies de sauvegarde de toutes les informations stockées sur votre Produit Sony Ericsson, qu'il s'agisse de téléchargements, de l'agenda ou des contacts, avant sa réparation ou son remplacement.

# MODALITES ET CONDITIONS

- 1 La garantie limitée est valable uniquement si la preuve d'achat originale de ce Produit remise par un revendeur agréé Sony Ericsson, sur laquelle doivent figurer la date d'achat et le numéro de série\*\*, est présentée avec le Produit à réparer ou à remplacer. Sony Ericsson se réserve le droit de refuser le service sous garantie si ces renseignements ont été supprimés ou modifiés après l'achat initial du Produit.
- 2 Si Sony Ericsson répare ou remplace le Produit, la réparation du défaut concerné ou le Produit remplacé sera couvert pendant la durée restante de la garantie initiale accordée au moment de l'achat ou pour une période de quatre-vingt-dix(90) jours à compter de la date de réparation, selon la durée la plus longue. La réparation ou le remplacement peut être effectué au moyen d'unités équivalentes au plan fonctionnel et remises à neuf. Les pièces ou éléments remplacés deviennent la propriété de Sony Ericsson.
- 3 La présente garantie ne s'étend pas à une défaillance du Produit causée par l'usure normale, une mauvaise utilisation, notamment une utilisation ou un entretien non conforme aux directives de Sony Ericsson. Cette garantie ne couvre pas les défaillances du Produit causées par un accident, une modification du logiciel ou du matériel ou encore un paramètre, un cas fortuit ou des dommages résultant du contact avec un liquide.

# Informations importantes 85

Une batterie rechargeable peut être déchargée et rechargée plus d'une centaine de fois. Toutefois, elle finit par être usée. Cela est tout à fait normal et correspond à l'usure normale. Si le temps de conversation ou de veille est nettement plus court, le moment est venu de remplacer la batterie. Sony Ericsson recommande d'utiliser exclusivement des batteries et des chargeurs agréés par Sony Ericsson.

La couleur et la luminosité de l'affichage peuvent varier légèrement d'un téléphone à l'autre. Des points clairs ou foncés peuvent apparaître légèrement sur l'affichage. Il s'agit de points dits défectueux qui apparaissent en cas de mauvais agencement des différents points. Deux pixels défectueux sont jugés acceptables.

L'image de l'appareil photo peut varier légèrement d'un téléphone à l'autre. Cette situation est tout à fait normale et ne reflète en aucun cas une quelconque défectuosité du module de l'appareil photo.

- 4 Comme le système cellulaire dont ce Produit est tributaire relève d'un opérateur indépendant de Sony Ericsson, Sony Ericsson n'est pas responsable du fonctionnement, de la disponibilité, de la couverture, des services ni de la portée de ce système.
- 5 La présente garantie ne couvre pas les défaillances du Produit provoquées par des installations, des modifications, des réparations ou l'ouverture du Produit par une personne non agréée par Sony Ericsson.
- 6 La garantie ne couvre pas les pannes du Produit engendrées par l'utilisation d'accessoires ou d'autres périphériques qui ne sont pas des accessoires d'origine de marque Sony Ericsson conçus pour ce Produit.
- 7 Toute modification des sceaux sur le Produit entraînera l'annulation de la garantie.
- 8 CETTE GARANTIE LIMITEE ECRITE EST LA SEULE OFFERTE PAR ERICSSON. AUCUNE AUTRE GARANTIE EXPRESSE, ECRITE OU VERBALE N'EST DONNEE. TOUTES LES GARANTIES IMPLICITES, NOTAMMENT LES GARANTIES IMPLICITES DE QUALITE MARCHANDE ET D'ADAPTATION A UN USAGE PARTICULIER, SONT LIMITEES A LA DUREE DE LA PRESENTE GARANTIE. SONY ERICSSON OLLSES. CONCEDANTS NE SONT EN AUCUN CAS RESPONSABLES DES DOMMAGES ACCESSOIRES OU INDIRECTS, NOTAMMENT LES PERTES DE BENEFICES OU COMMERCIALES, DANS LA MESURE OU LA LOI AUTORISE L'EXCLUSION DE TELS DOMMAGES.

Certains pays/états n'autorisent pas l'exclusion ou la limitation des dommages accessoires ou indirects, voire la limitation de la durée des garanties implicites. De ce fait, les limitations ou exclusions qui précèdent pourront ne pas s'appliquer à votre cas.

La garantie fournie n'affecte pas les droits légaux du consommateur soumis à la législation en vigueur ni les droits du consommateur vis-à-vis du revendeur consécutifs au contrat de vente/achat passé entre eux.

#### 86 Informations importantes

#### \* ETENDUE GEOGRAPHIQUE DE LA **GARANTIE**

Si vous avez acheté votre produit dans un pays membre de la communauté européenne ou bien en Suisse ou en Turquie et si celui-ci était destiné à la vente dans un de ces pays, vous pouvez le faire réparer dans n'importe quel pays de la communauté européenne, en Suisse ou en Turquie, selon les conditions de garantie en vigueur dans le pays dans lequel vous sollicitez le service, à condition qu'un produit identique soit vendu dans ce pays par un distributeur Sony Ericsson agréé. Pour savoir si votre Produit est vendu dans le pays où vous vous trouvez, appelez le Centre Relation Consommateur Sony Ericsson de votre région. Veuillez noter que certains services ne sont pas disponibles dans le pays de l'achat initial; cela peut être dû, entre autres choses, au fait que votre Produit présente des composants internes ou externes différents des modèles équivalents vendus dans d'autres pays. Notez aussi qu'il s'avère parfois impossible de réparer des produits verrouillés par un code SIM.

\*\* Dans certain(e)s pays/régions, des informations supplémentaires (telles qu'une carte de garantie valide) peuvent être requises.

# Certification FCC

Ce dispositif est conforme à l'alinéa 15 de la réglementation FCC Son utilisation est soumise aux conditions suivantes : (1) Ce dispositif ne doit pas engendrer d'interférences nuisibles et (2) il doit accepter toutes les interférences auxquelles il est soumis, y compris celles qui peuvent altérer son bon fonctionnement.

# <span id="page-88-0"></span>Declaration of Conformity

We, Sony Ericsson Mobile Communications AB of Nya Vattentornet

SE-221 88 Lund, Sweden

declare under our sole responsibility that our product Sony Ericsson type AAC-1052042-BV

and in combination with our accessories, to which this declaration relates is in conformity with the appropriate standards 3GPP TS 51.010-1, EN 301489-7, EN 300328, EN 301489-17 and EN 60950, following the provisions of, Radio Equipment and Telecommunication Terminal Equipment directive 99/5/EC with requirements covering EMC directive 89/336/EEC, and Low Voltage directive 73/23/EEC.

Lund, February, 2007

 $C<sub>682</sub>$ 

W Demit

Shoji Nemoto, Head of Product Business Group **GSM/UMTS** 

Ce produit est conforme à la directive R&TTE (99/5/CE).

# Informations importantes 87

# Index

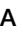

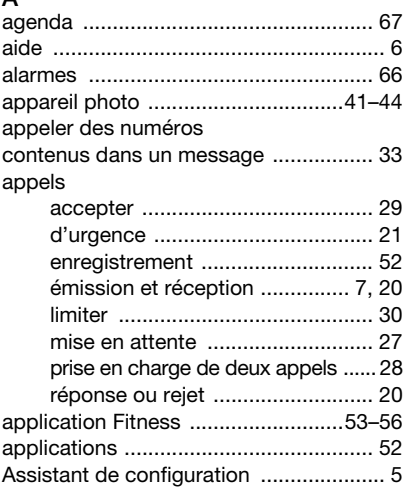

# B

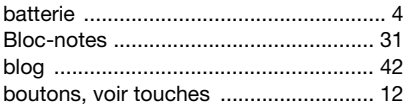

# C

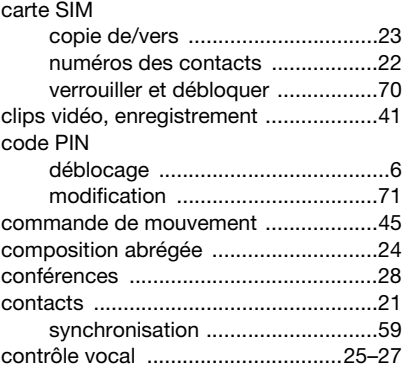

# D

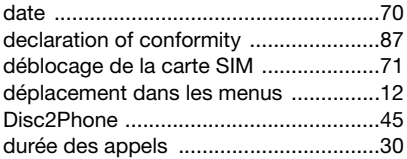

## E

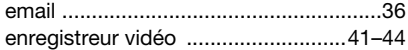

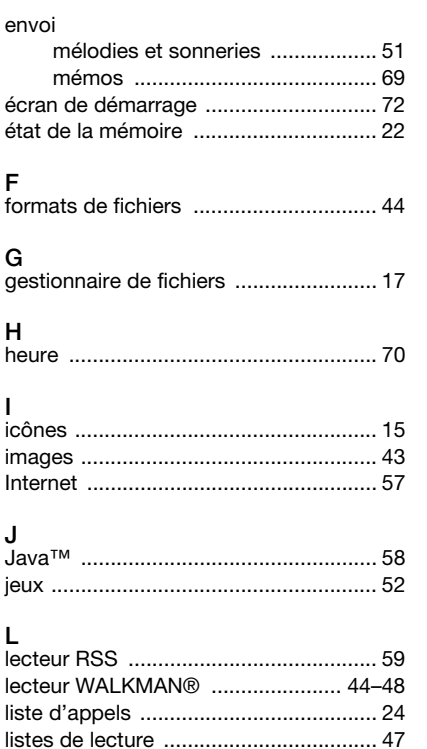

# **M**

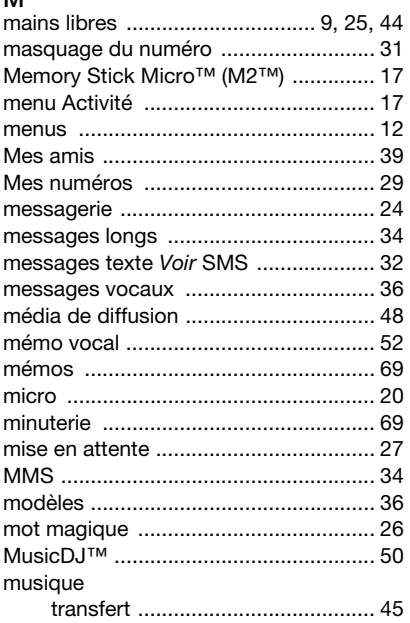

# $\mathsf{N}$

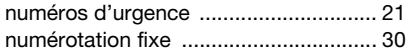

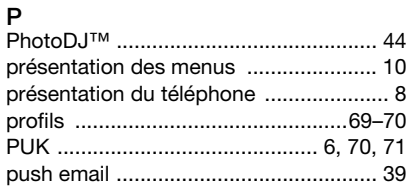

# R

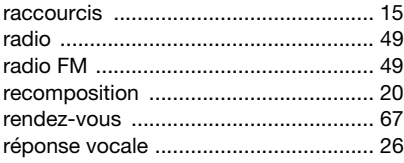

# S

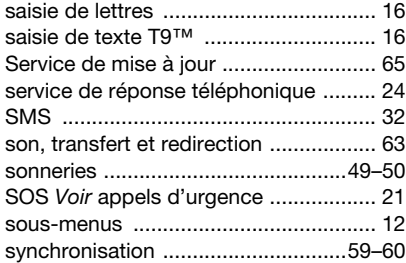

## T [tâches ...................................................68](#page-69-0) [technologie sans fil Bluetooth™ ...........61](#page-62-0) [téléchargement de fichiers ....................58](#page-59-1) téléphone [assemblage .....................................4](#page-5-2) [langue ...........................................16](#page-17-2) [verrou ............................................71](#page-72-3) [touches .................................................12](#page-13-0) transfert [fichiers ..........................................64](#page-65-0) [musique ........................................45](#page-46-2) [transfert d'appel ....................................27](#page-28-3)

## $\mathbf{V}$

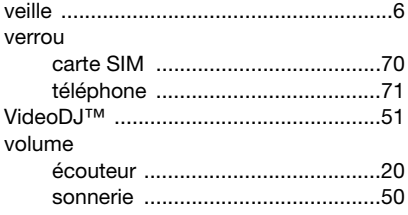

# Z

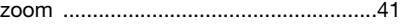

#### 90 Index